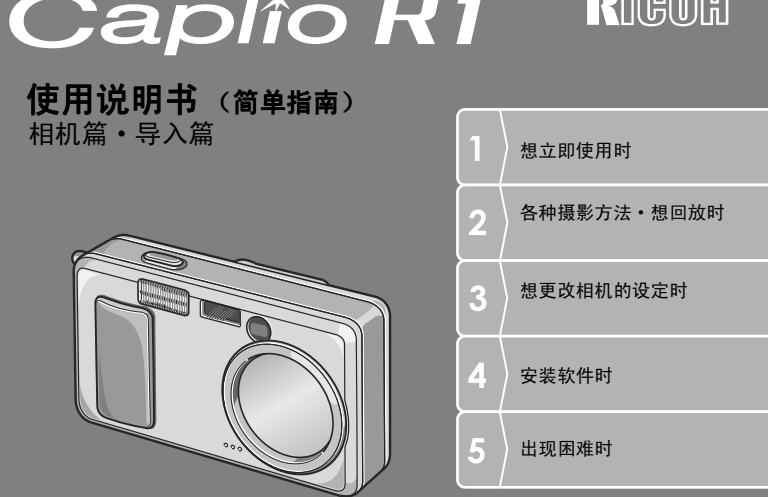

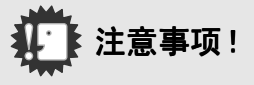

#### 先不要连接电缆 !

将附属的软件装入个人电脑之前,用 USB 连接线连接相机 和个人电脑的话,会影响连接相机和个人电脑的软件无法正常运行,导致软件无法正常安装。 请先安装附属的软件之后,连接相机和个人电脑。关于安装方法,请参阅P.112。

## 关于手册

关于附属软件的使用方法,以 PDF 文件收录在包装物『使 用说明书(软件篇)』的CD-ROM里。关于显示方法,请参阅P.113。

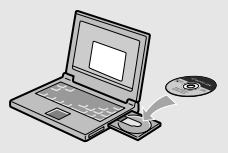

 $n \odot \odot n$ 

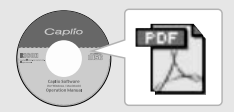

前言

本使用说明书记载使用本产品进行摄影和回放的方法和使用上的注意事项。 使用前,请阅读完本说明书,以便您能充分地灵活运用本产品的功能。阅读后请妥善 保管,以便在您需要的时候,能够立即查阅。

理光股份公司

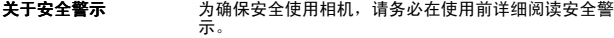

关于摄影测试 请务必预先进行摄影测试,确认相机能够正常地进行记 录。

- 关于著作权 以著作权为目的的书籍、杂志、音乐等作品,限定在个人 或家庭内以及基于此类目的的范围内使用。除此之外,禁 止擅自进行复制和改动。
- 关于使用 万一因本产品的问题导致无法记录和回放时,不负责记录 内容的补偿, 敬请谅解。
- 关于保修证 在海外使用时,万一出现故障、问题时,关于在当地的售 后服务及相关费用不负责任,敬请谅解。
- 关于电波故障 和其他电子设备进行连接设置时,可能会出现相互产生不 良影响的情况。特别是近处有电视机或收音机时会出现杂 音。此时,敬请进行如下处置:
	- *•*尽可能地远离电视机或收音机
	- *•*改变电视机和收音机等的天线方向
	- *•*使用其他的插座
- *•*严禁擅自转载本书的部分或全部内容。
- © 2004 RICOH CO.,LTD. All rights reserved.
- *•*关于本书内容,将来若有变更,恕不另行通知。
- *•*本书内容的作成过程中力求圆满,万一发现不明点及错误、记载遗漏等,请按照巻 末的通讯方式和我们联系。

Microsoft , MS, Windows, DirectX 是美国 Microsoft Corporation 在美国及其他国 家登录的注册商标。

Macintosh 是在美国及其他国家已登录的美国 Apple Computer.Inc. 的商标。

Adobe 和 Adobe Acrobat 是 Adobe Systems Incorporated 的商标。

#### 公司名称及产品名称是各公司的商标或注册商标。

# 这部相机能够实现的功能

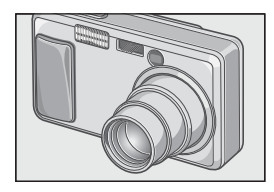

### 装载4.8倍高倍率广角变焦镜头

厚25mm的薄型小型机身,搭载能够弥补 通常摄影距离28~ 135mm\*光学4.8倍的 广角镜头。适合拍摄从室内到风景等各 种各样的摄影场面。 \*以35mm换算。

#### 不让瞬间的精彩场面溜走(P.26)

实现快门切换时间0.1秒。 即使不进行按下一半快门的操作,也能 够拍摄出漂亮的画面。

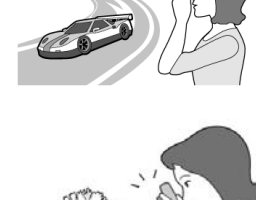

## 1 cm 超微距拍摄(P.32)&望远 13cm、 广鱼 $20<sub>cm</sub>$ 对应极近距离闪光( $P.33$ )

搭载可以距离被摄体 1cm的极近距离拍 摄功能。适合望远时 13cm、广角时20cm 的极近闪光。即使在低照度条件下,也 可以拍摄出清晰、漂亮的图像。

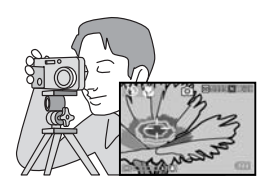

#### 使用三脚架也能进行预对焦摄影的AF 目标移动功能

搭载AF目标移动功能。进行超微距摄影 时,可以不移动相机,只使用相机上的 按钮来进行预对焦摄影。

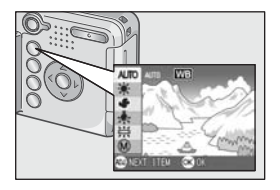

简单更改最适设定的ADJ.按钮(P.49) 缩短通常按钮操作的ADJ.按钮。它可以 使用最少的操作简单进行曝光补偿、白 平衡、ISO 感光度等设定。并且,可以根 据需要登录其他功能。

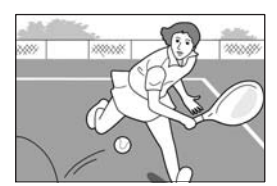

#### 能够拍摄1秒钟30卷的高画质·附带语 音动画(P.79)

 $320 \times 240$ 像素的高画质、1秒钟能够拍 摄30卷清晰的附带语音动画。

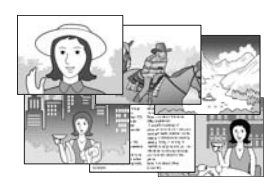

#### 可以简单漂亮拍摄的场面模式(P.34)

场面模式一共有6种,选择想拍摄的场 面,就可以以最适合的场面进行拍摄。

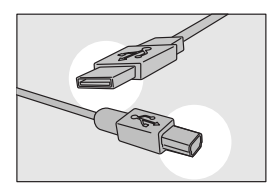

## 使用USB连接线一次性输入个人电脑

将附属的软件安装到个人电脑里,用 USB连接线连接相机和个人电脑就可以 将图像自动输入个人电脑。

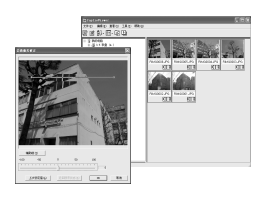

#### 配备加工图像的图像补正功能软件

附属的图像编辑软件CaplioViewer,装 载了自动补正图像亮度、色调、对比等 的图像自动补正功能。还可以修剪图像 的一部分(剪辑)或缩小图像尺寸。

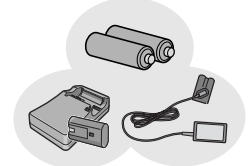

#### 不会错失拍摄良机的3种电源方式 (P.16)

对应从外出时容易到手的碱性电池,到 可以连续拍摄最多5,000张的大容量专 用充电电池(另售),输入个人电脑时 方便又经济的AC适配器(另售)等3种 电源方式。

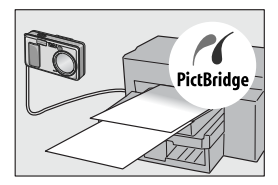

#### 不用个人电脑打印图像的直接打印功能 (P.44)

用USB连接线连接相机和对应直接打印 的打印机,传送图像。可以不用个人电 脑方便的打印图像。

目录

#### 第1章 想立即使用时 摄影前  $10$ 确认包装盒  $10$ 相机各部分的名称…………………………………………………………………………………… 12 **关于液晶显示屏的显示**  $14$ 摄影准备  $16$ 可以使用的由池  $16$ 19 安装于电池和 SD 记忆卡……………………………………………………………………………… 20  $21$  $23$ 各种摄影方法………………………………………………………………………………… 24 표왕 25 如何握住相机 25  $26$ 27 29  $31$  $32$  $33$ 配合背景讲行摄影 みんしょう しゅうしゅう しんしょう  $34$ 回放 35  $\overline{35}$  $36$ 放大显示图像 ........ 37 利用电视机画面浏览 38 40 删除 删除不想要的图像。  $\cdots$  40 一次删除所选文件..  $41$

#### 第2章 各种摄影方法·想回放时

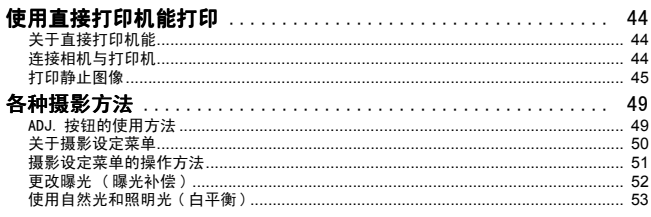

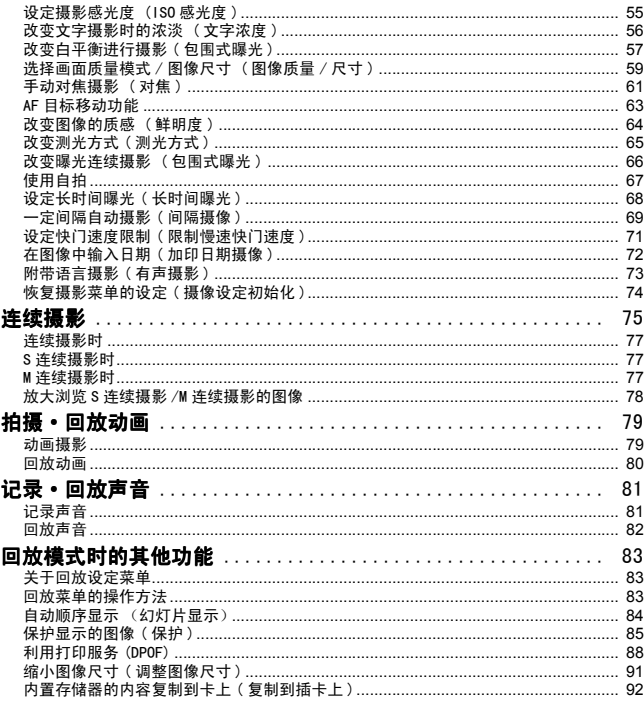

#### 想更改相机设定时 第3章

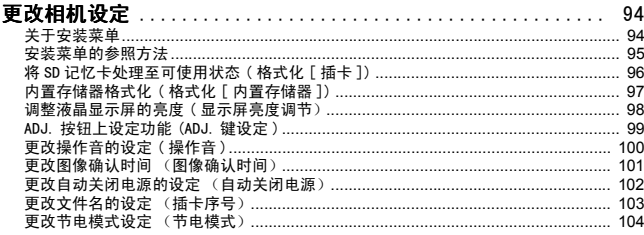

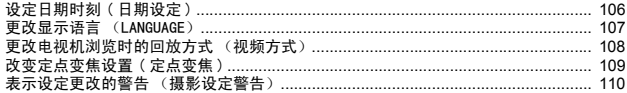

#### 安装软件时 第4章

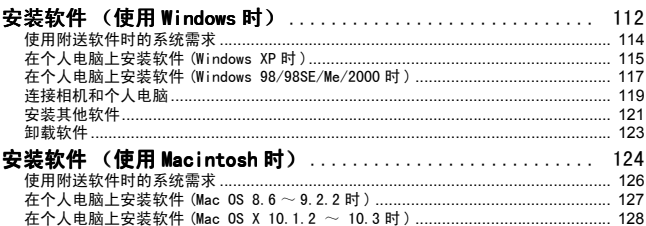

#### 第5章 出现问题时

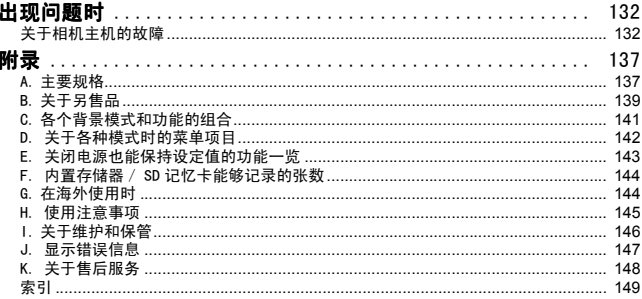

# 关于使用说明书的构成

Caplio R1附带有以下两种使用说明书。

#### 『使用说明书(相机篇·导入篇)』(本手册)

说明相机的使用方法和功能。并且,也说明在个人电脑上安装附带软 件的方法。

#### 『使用说明书(软件篇)』(PDF文件)

说明使用附属的软件将相机里的图像输入个人电脑,显示和编辑的方 法。

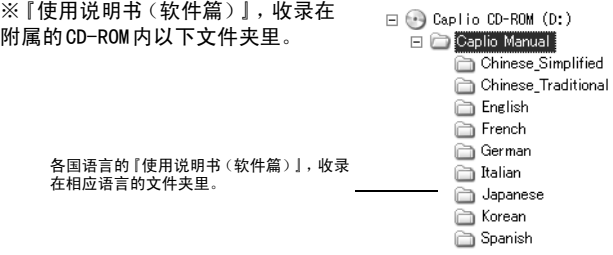

### 将使用说明书 (软件篇)复制到硬盘上

请从上述文件夹,将PDF文件复制到您的硬盘上。

# 本指南的阅读方法

第 1章讲解关于本产品的基本操作方法。 当您初次使用时,请从这里开始阅读。

#### 其他,本手册使用如下标识。

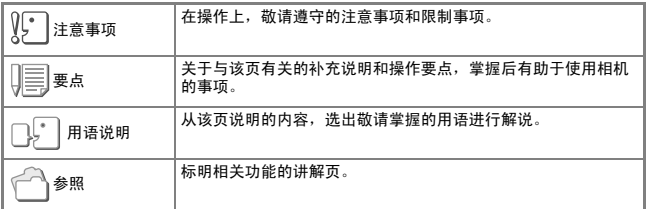

显示实例与实际显示可能有所不同。

# 第1章

# 想立即使用时

当您初次使用时, 请从这里开始阅读。

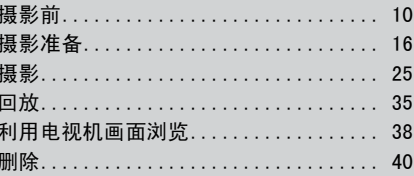

# 摄影前

打开包装盒,确认包装物。

# 确认包装盒

Caplio R1

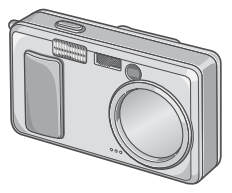

单三碱性干电池(2颗)

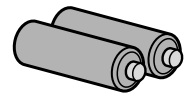

视频连接线 在电视机上观看图像时使用。

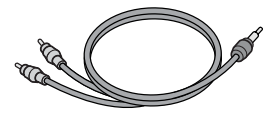

USB连接线 连接相机与个人电脑或对应直接打 印的打印机时使用。

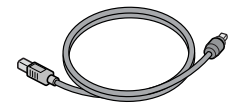

腕绳

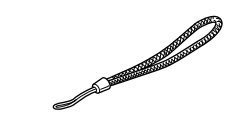

要点

安装吊带的方法

把吊带的两端穿过相机上的吊带安 装部,并按图示方法系缚吊带。

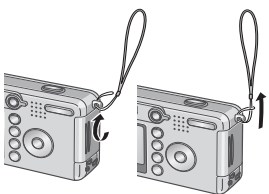

使用说明书(相机篇·导入篇) (本手册)

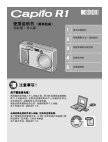

#### 保修证/用户登记卡

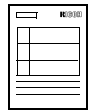

#### 安全警示

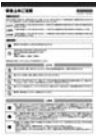

#### Caplio Software CD-ROM 包括软件和 『使用说明书 (软件 篇)』。

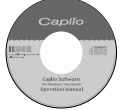

# 关于另售部件

AC适配器(AC-4b)

从家用插座获取电源。进行长时间 的摄影和图像浏览, 或与个人电脑 连接时使用。

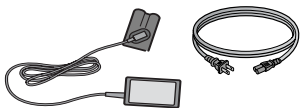

可充电电池 (DB-50)

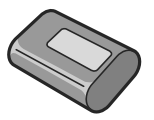

可充电电池套件 (BS-5) 它包括可充电电池 (DB-50) 和电 池充电器。

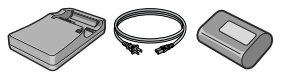

PC卡适配器 (FM-SD53) 将 SD 记忆卡插入个人电脑的 PC 卡 输入器时使用。

外套(SC-50)

SD记忆卡(市售)

# 相机各部分的名称

## 相机主机

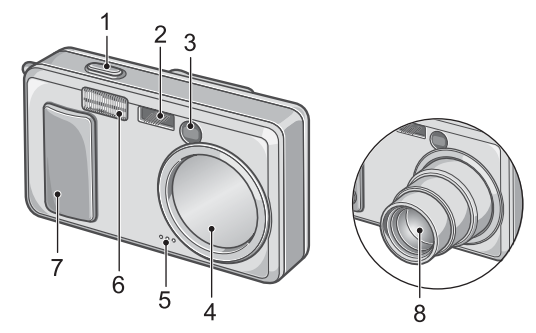

#### 正面

- 1. 快门按钮→ P.25
- 2. AF 窗
- 3. 取景器
- 4. 镜头盖
- 5. 麦克风 → P.81
- 6. 闪光灯发光部→ P.33
- 7. 电源开关→ P.21
- 8. 镜头→ P.25

## 关于模式切换盘

#### 模式切换盘可以切换3种模式。

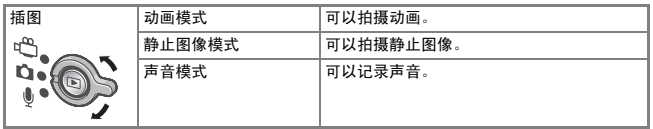

背面

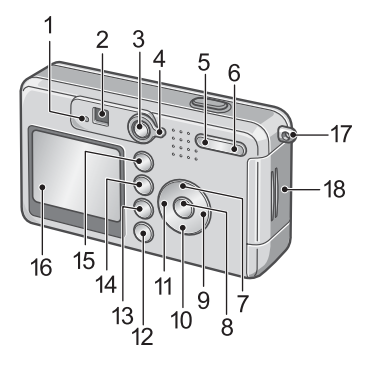

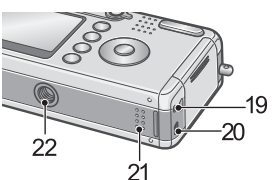

- 1. 自动对焦 / 闪光灯指示灯→  $P.27/ \rightarrow P.33$
- 2. 取景器
- 3. 回放按钮→ P.35
- 4. 模式切换盘→ P.12
- 5.  $\left[\bullet\right]$  (广角)  $\rightarrow$  P.31/ 9 ( 分割画面显示 ) 按钮→ P.36
- 6.  $\left[ \bullet \right]$  (望远 )  $\rightarrow$  P. 31/ 8 ( 放大显示 ) 按钮→ P.37
- 7. ▲/MODE 按钮→ P. 34
- 8. OK 按钮
- 9. ▶ 按钮
- 10. ▼/ 》(超微距)按钮→ P.32
- 11. **◀/↓** ( 闪光灯) 按钮→ P. 33 12.DISP. 按钮→ P.24 13.  $\overline{m}$  (删除) → P. 40/ **◇ (自拍) 按钮→ P.67** 14.M按钮→ P.51,P.83,P.94 15.ADJ. 按钮→ P.49 16.液晶显示屏 17.腕绳安装部→ P.10 18.电池 / 记忆卡盖 19.视频输出端子→ P.38 20.USB 端子→ P.119
	- 21.扬声器→ P.80,P.82
	- 22.三脚架连接孔 (底面)

# 关于液晶显示屏的显示

摄影时的画面

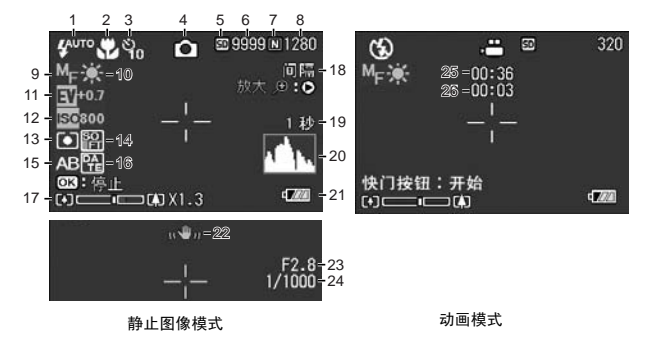

- 1. 闪光灯→ P.33
- 2. 超微距摄影→ P.32
- 3. 自拍→ P.67
- 4. 模式种类
- 5. 记录位置→ P.19
- 6. 剩余记录张数→ P.144
- 7. 图像质量→ P.59
- 8. 图像尺寸→ P.59
- 9. 对焦→ P.61
- 10.白平衡→ P.52
- 11.曝光补偿→ P.55
- 12.ISO 感光度→ P.55
- 13.测光方式→ P.65

14.鲜明度→ P.64 15.包围式曝光→ P.66 16.日期/时间→ P.72 17.变焦栏→ P.31 18.间隔摄影→ P.69 19.长时间曝光→ P.68 20.直方显示→ P.24 21.电池→ P.16 22. 注音手抖动→ P.25 23.光圈值→ P.27 24.快门速度→ P.27 25.剩余记录时间→ P.144

26.记录时间→ P.144

要点

显示的张数是估计可以拍摄的张数。根据所拍摄的被摄体,有时可能拍摄更多 的图像。并且,再打开电源和切换模式 (静止图像模式/回放模式等)时剩 余张数被重新计算,所以显示的张数会改变,但这并不是故障。

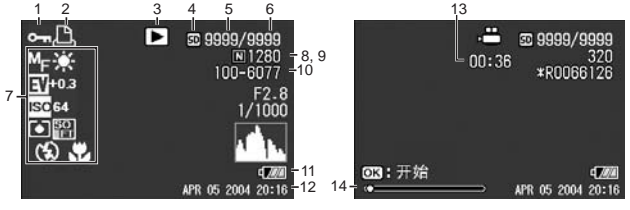

静止图像模式 おおおおおおおおおおおおおおおおおおおおおおおおおおおおおお

- 1. 保护→ P.85
- 2. DPOF  $\rightarrow$  P.88
- 3. 模式种类
- 4. 回放位置→ P.35
- 5. 回放文件数
- 6. 总文件数
- 7. 摄影时 (记录时)的设定
- 8. 图像质量→ P.59
- 9. 图像尺寸→ P.59
- 10.文件号码
- 11.电池→ P.16
- 12.摄影日期→ P.72, P.106
- 13.记录时间或经过时间
- 14.指示器

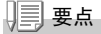

使用中,有时会显示关于相机操作和状态的信息。

 $\overline{1}$ 

# 摄影准备

打开电源,准备摄影。

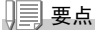

如果您已经用了本相机,在取出电池或装 入电池前,请按下面的这些步骤确认相机 的电源是关闭的。

- 1. 确认 LCD 显示屏关闭
- 2. 确认 1. 后,确认镜头盖已经关闭 关于关闭电源的方法,请参阅 P.21。

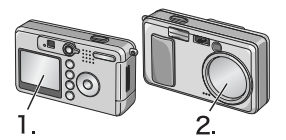

## 可以使用的电池 可以使用的电池

本相机可以使用下列电池。请根据用途分别使用。

#### **•** AA碱性电池(LR6)(附送)

因为在任何地方都能购买到,所以旅行时很方便。 但在低温环境下,可以拍摄的张数将减少。请在使用前使电池保温。 长时间使用相机时,建议您使用可充电电池。

#### **•** 可充电电池DB-50(另售)

锂离子电池。因可用充电器BJ-5(另售)充电后反覆使用,所以很经 济。它持续时间长,旅行时很方便。

#### **•** AA镍电池(市售)

这些电池不能充电。但和数码相机一起使用时,与AA碱性电池相 比,它们可使用较长的时间。

#### **•** 镍氢电池(市售)

您可以对电池反复进行充电和放电,所以它比较经济。充电时请使 用充电器(商店有售)。

电池可能有惰性,因此在刚购买或放置一个月以上不使用时,它可 能不会立即供电。在这种情况下,请在使用前先充电两三次。即使相 机不用,电池也会自动放电,因此请在使用前对电池充电。 并且,除了电池也可以使用AC适配器(另售)(→P.139)。

 $\overline{1}$ 

# 要点

#### 可以拍摄的图像数指示

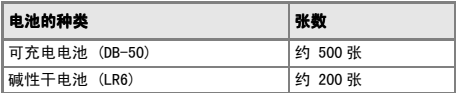

- 张数是在 22 ℃, 间隔约 30 秒, 2 次摄影中有一次闪光摄影情况下的张数。调 到节电或同步监控模式时,能增加摄影张数。
- 张数是大概的基准。设定或回放时的操作时间越长,能够拍摄的张数越少。

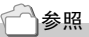

- 安装充电电池时→ P.139
- 使用 AC 适配器时→ P.140

# 15 注意事项

- 请勿使用锰电池 (R6) 或镍锰电池。
- CR-V3 不能使用。
- 如果相机长时间不用,请将电池取出。
- AA碱性电池 (LR6) 的使用寿命取决于电池的品牌和自生产日期以来的保存时 间。另外,碱性电池的寿命在低温时变短。
- 镍氢电池出厂时是不充电的,使用前请对电池充电。 刚刚购买的电池或进行长期保管的电池,电量有可能会不足,请进行充电后 使用。详细请参阅充电器的使用说明书。
- 操作后电池可能会很热,关闭相机请在取出电池之前使其充分冷却。

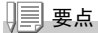

#### 电池余量的显示

液晶显示屏的左下部显示电池余量的标记。快使用完电池时,请更换新的电 池。

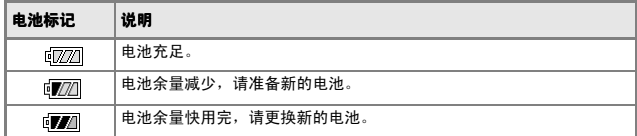

#### $\sqrt{\frac{1}{2}}$ 注意事项

- 如果您使用镍氢电池,可能不会显示 的不能立即显示 的 可谓或的 这取决于电池类型和环境条件。使用前请检查手边的电池。
- 如果使用 AC 适配器,可能会显示 d 2 2 点 这并不表示有故障, 您可以继续使 用相机。

# 关于 SD 记忆卡 ( 市售 )

拍摄的静止图像记录在相机本体的内置存储器或SD记忆卡(市售) 里。内置存储器的容量大约是 12MB。希望拍摄许多图像时,和希望进 行高质量的摄影时,使用高容量的SD记忆卡比较方便。

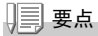

#### 关于记录位置

没有插入记忆卡时,相机将图像记录在内置存储器中;插入了记忆卡时,相机 将图像记录在记忆卡上。

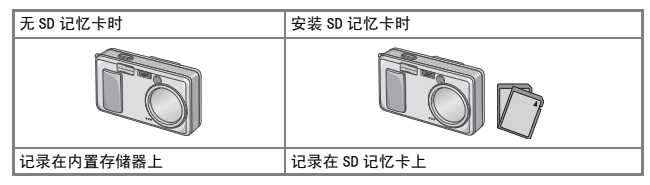

#### 注意事项

- 已安装 SD 记忆卡时,即使 SD 记忆卡容量已满,也不记录在主机存储器上。
- 请注意不要弄脏记忆卡的金属端子部分。

要点

#### 如何防止错误删除图像

将卡的写入禁止开关拨至[LOCK],就无法删除和进行格式 化。

解除后 (开关恢复原来位置)又能够进行删除和格式化。 记录了重要数据时,请拨至 [LOCK]。

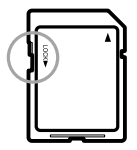

您不能在LOCK状态下拍摄图像,因为不能在卡上记录数据。 拍摄时请解锁。

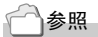

- 回放时切换 SD 记忆卡和内置存储器→ P.35
- 可以记录的张数→ P. 144

想立即使用时

想立即使用时

П

# 安装干电池和 SD 记忆卡

如果您已经用了本相机,请在取出SD记忆卡前确认相机的电源是关闭 的。

*1.* 依箭头方向推动电池/记忆卡盖,打开 盖板

- 2. 注意SD记忆卡的方向, 将卡插入至底 部,直到发出「喀喳」声为止 先安装电池也没关系。
- 3. 注意电池的方向,放入2颗电池
- *4.* 依箭头方向推动电池/记忆卡盖,关闭 盖板

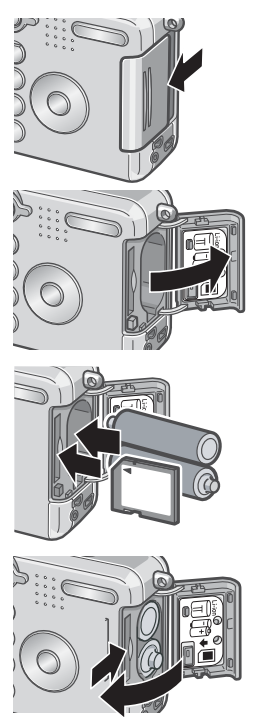

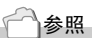

格式化 SD 记忆卡时→ P.96

# 打开/关闭电源

#### 打开电源

#### *1.* 滑动电源开关, 滑动电源开关,打开镜头盖

响起启动音,自动对焦 / 闪光灯指示灯闪烁数 秒。

#### 使用回放模式时

关闭镜头盖按下回放按钮时,回放模式状态下 电源被打开,相机可以在回放模式下使用。

#### 关闭电源

#### 1. 滑动电源开关, 关闭镜头盖

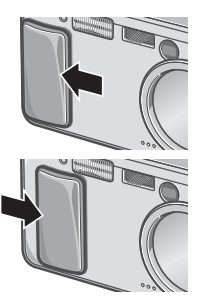

П

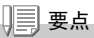

#### 液晶显示屏什么都不显示时

设定节电模式为开时,静止图像模式/动画模式时液晶显示屏什么都不显示。 液晶显示屏什么都不显示时,打开安装菜单,将节电模式设定为关。

#### 关于节电模式

将节电模式设定为开时,可减少液晶显示屏的耗电量,延长电池的使用寿命。

#### 关于自动关闭电源

在设定的时间内不进行相机按钮的操作时,为了节省电源自动将电源关闭(自 动关闭电源) 。想继续使用相机时,先将镜头盖关闭,再重新滑动打开镜头 盖。

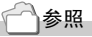

- 设定节电模式时→ P.104
- 更改自动关闭电源设定时→ P.102

## 设定显示语言 (LANGUAGE)

第一次打开相机的电源时,会表示设定显示语言(液晶显示屏上表示 的语言种类)的画面。设定显示语言后,出现设定日时(图像上加印日 期时间的设定)的画面。首先请设定这些内容。刚开始不设定这些内 容也可以进行摄影,不过请务必进行显示语言和日期时间的设定。这 些设定,可以从安装画面上进行设定。

#### – ■ 要点

调整模式转盘至安装,可以显示安装画面。

#### *1.* 购入后,第一次打开电源 第一次打开电源

取消设定时,按 MENU 按钮。 按下 MENU 按钮时,取消显示语言的设定,显示日时的设定画面。

#### 2. 按下▲▼◆ 按钮,选择设定值

#### *3.* 按下O按钮

设定显示语言,显示日时的设定画面。

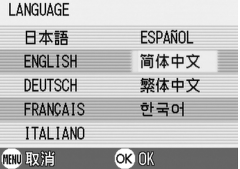

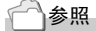

从安装画面设定显示语言和日时,请参阅 Chapter 3 的 「更改显示语言 (LANGUAGE )」、「设定日期时间」。

# 调整日期

第一次打开电源时,出现设定日期的画面。

## 1. 按下 ▲▼◆ 按钮,设定年/月/日/时/ 分

使用 ▲▼ 按钮更改数值,使用 ◆ 按钮 移动项目。

- 2. 在「格式<sup>1</sup>上选择日期的显示形式 使用 ▲▼ 按钮选择格式。
- 3. 确认画面下的显示,按下 OK 按钮 日期被设定。

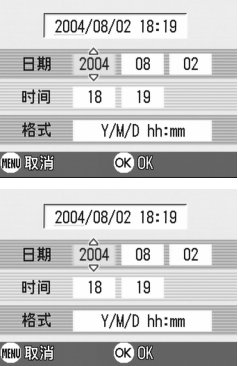

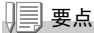

取出电源大约 1 周后, 设定的日期、时间会消失, 请重新进行设定。

## 参照

- 修改日期设定时→ P.106
- 关于输入日期进行摄影→ P.72

 $\overline{1}$ 

# 各种摄影方法

按下DISP.按钮,可以切换标记的显示/不显示等,更改画面的表示状 态。

DISP. 按钮, 每按下一次, 切换直方显示→坐标显示→无显示→液晶 显示屏关→标记显示→直方显示→…。

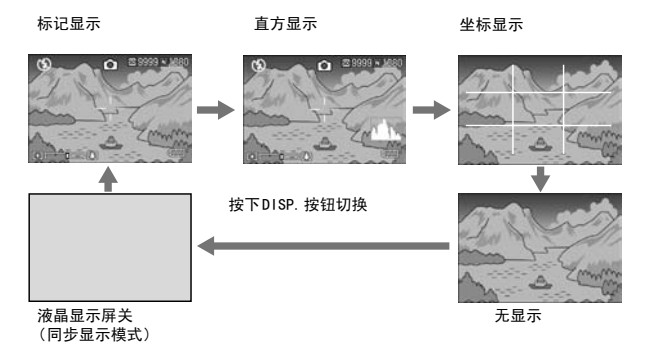

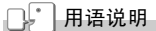

#### 直方显示

液晶显示屏的右下部显示直方显示,直方显示时调节图像亮度的图表;灵活运 用直方显示,可以防止图像变白或发黑。

#### 坐标显示

液晶显示屏上显示摄影补助线 , 不会显示在实际的图像上。

#### 同步显示模式

不操作相机时关闭 LCD 显示屏的功能。该模式可有效节约电力消耗。用该模 式,半按下快门释放按钮打开 LCD 显示屏,全按下快门释放按钮在液晶显示 屏上显示拍摄图像,然后关闭 LCD 显示屏。

 $25$ 

# 摄影

准备就绪后,试一下摄影。

# 如何握住相机

如果在按下快门按钮时晃动相机,静止图像可能会不清晰(由于相机 晃动)。

显示在液晶显示屏上的 "……标记表示在当前的拍摄条件下应避免相 机晃动。

请按下面的说明握紧相机,以便获得最佳的拍摄效果。

### 1. 两手紧握相机,两肘轻轻贴在身体上

#### *2.* 手指放在快门按钮上

### 要点

- 手指和头发、腕绳等不要挡住镜头和闪光灯发光部。
- 为防止手抖动,请用两手紧握相机、或使用三脚架进行拍摄。
- 在下列情况下, 容易发生手抖动。请注意。
	- ·不使用闪光灯、或在昏暗处使用慢速同步模式 (P.33) 进行摄影时
	- ·使用变焦进行摄影时

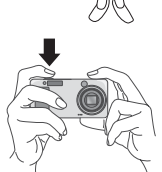

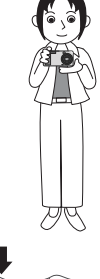

# □ 捕捉瞬间的摄影方法 (完全按下)

快门按钮分为2阶段。

一下子完全按下快门按钮的摄影方法叫"完全按下",按下一半的摄 影方法叫"按下一半"。

完全按下摄影时,进行高速对焦,所以不会放过任何摄影机会。

#### 1. 滑动电源开关, 打开镜头盖, 打开电源

关于打开电源的方法,请参阅 P.21。

- 2. 模式切换盘调整至 **□**
- *3.* 观察液晶显示屏或取景器决定构图

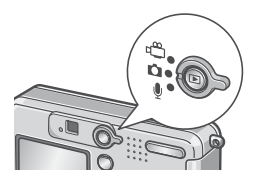

## *4.* 被摄物体放置中央后, 被摄物体放置中央后,轻轻地完全按 下快门按钮

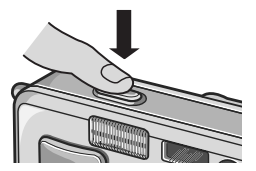

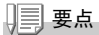

- 拍摄的静止图像以静止状态在液晶显示屏上显示,并进行记录。(P.101)
- 完全按下时,容易引起手抖动,请用两手握紧相机进行摄影。

# □ 确认对焦进行摄影 (按下一半)

使用按下一半的摄影方法时,按下一半后,相机自动对焦,当完全按 下快门按钮就可以摄影。

拍摄被摄物体不在中央的图像时非常方便(P.29)。

#### 1. 滑动电源开关, 打开镜头盖, 打开电源

关于打开电源的方法,请参阅 P.21。

#### 2. 模式切换盘调整至■

#### *3.* 观察液晶显示屏或取景器决定构图

# 4. 在屏幕的中央部进行对焦,所以把想 拍摄的被摄体放到屏幕的中央部之 后, 按下一半快门按钮

对准焦点时,曝光、白色平衡被固定。 如果相机不能自动对焦时,液晶显示屏中 央部的十字会亮红灯,观景器左上部的自 动对焦指示灯会亮绿灯并闪烁。

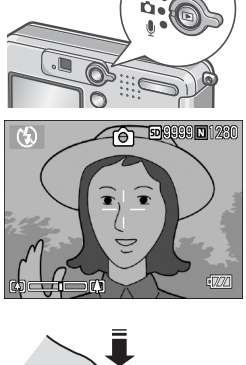

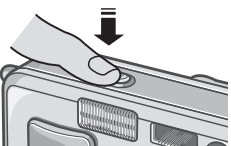

П

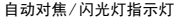

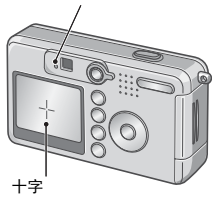

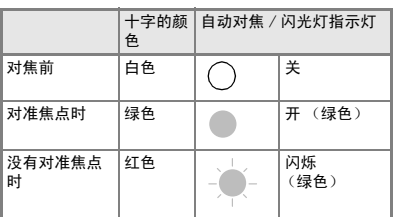

### *5.* 轻轻地完全按下快门

已拍摄的图像,瞬间以静止状态在液晶显 示屏上显示,并进行记录。

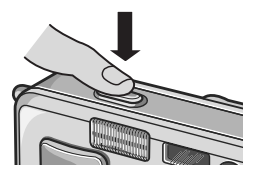

### 要点

- 为防止手抖动,按下快门按钮时,请轻轻地按下。
- ms the 标记表示相机晃动。使相机保持静止,然后再进行对焦。
- 在昏暗的地方拍摄时,相机为了提高对焦的性能(自动对焦的精度), 闪光 灯在摄影之前有可能预备发光。但是,闪光灯模式处于禁止发光的设定时, 不进行预备发光。
- 安装画面中 [确认图像时间]处于关设定时, 液晶显示屏中无法显示图像。

参照

更改图像确认时间→ P.101

# □ 被摄物体处于中央位置时 ( 预对焦摄影)

被摄物体不处于构图的中央位置时,对焦后决定构图(预对焦)。 例∶对焦于人物,拍摄城堡的背景时:

想摄影的范围 想对焦的被摄体

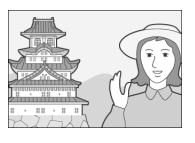

最后的图像

## 1. 滑动电源开关, 打开镜头盖, 打开电源

关于打开电源的方法,请参阅 P.21。

2. 模式切换盘调整至**□** 

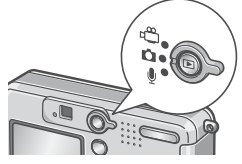

*3.* 被摄物体进入液晶显示屏或取景器的 中央后,快门按钮按下一半

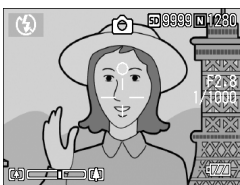

1

- *4.* 在快门按下一半的状态下, 在快门按下一半的状态下,移动相机 决定构图
- *5.* 轻轻地完全按下快门

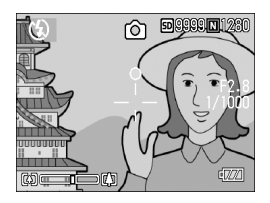

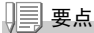

特写摄影时,使用 AF 目标移动功能,可以不移动相机进行预对焦摄影。使用 三脚架时也很方便。

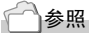

- 关于超微距摄影→ P.32
- 关于 AF 目标移动功能→ P. 63

# [4] 使用变焦进行摄影

使用[4] (广角: W) / [4] (望远 T) 按钮, 能够在不改变至被摄物体的 距离的情况,改变被摄物体的大小进行摄影。

按下 [4] 按钮, 液晶显示屏及取景器的可视范围变宽。按下 [4] 按钮, 液晶显示屏及取景器中看到的被摄物体变大。.

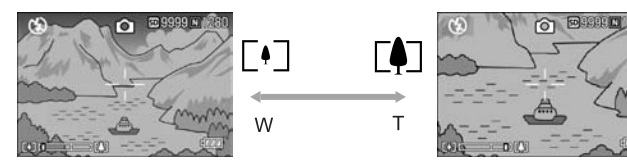

1. 在能够摄影的状态下,按下 [4] 按钮 和 [4] 按钮

在液晶显示屏的变焦区能够确认变焦的 情况。

- 2. 决定构图后,按下一半快门按钮
- *3.* 完全按下快门按钮

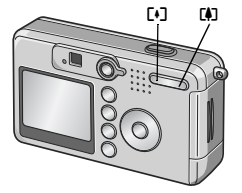

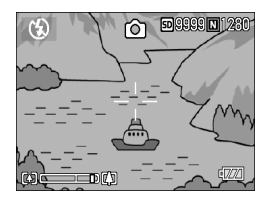

### 要点

#### 使用数字变焦

使用数字变焦时,按下 [4] (望远)按钮可以把被摄体放大为比设定的倍率 (最大 4.8 倍)更大 (最大 3.6 倍)。

使用数字变焦时,变焦栏上显示的变焦在 [4] (望远)侧时,先放开 [4] 按钮, 再继续按下 [4] 按钮并保持。

П

# N 近接摄影 ( 超微距摄影 )

用 出(超微距)按钮能够使镜头接近被摄 物体进行摄影(超微距摄影)。 最短能够接近至 1cm, 进行花和昆虫等小 的被摄物体的摄影时非常方便。

- 1. 在能够摄影的状态下按下 & 按钮 液晶显示屏能够显示 说。
- *2.* 决定构图并按下一半快门按钮

*3.* 完全按下快门按钮

要点

解除超微距模式,请再次按下 。按钮。

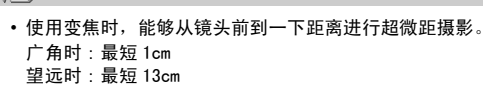

- 进行超微距摄影时,请用液晶显示屏确认被摄体。
- 超微距摄影时,可以使用不移动相机只按相机的按钮进行预对焦摄影的AF目 标移动功能进行摄影。使用三脚架时非常方便。 ( → P.63)

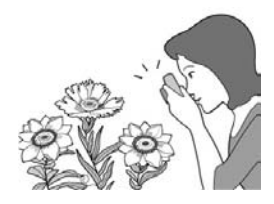

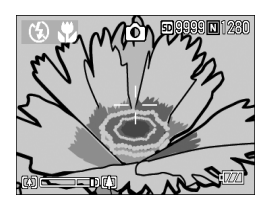

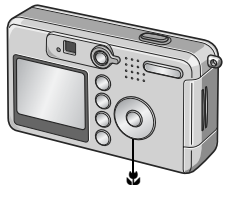

# ↓ 使用闪光灯

使用乡(闪光灯)按钮,能够进行闪光灯模式的切换。购买时,被设定 为禁止发光。

ISO感光度设定为AUTO的状态时,闪光灯的光可以达到的距离(从镜 头前端)大约是0.2~2.7m(W),0.13~2.1m(T)。

闪光灯模式的种类

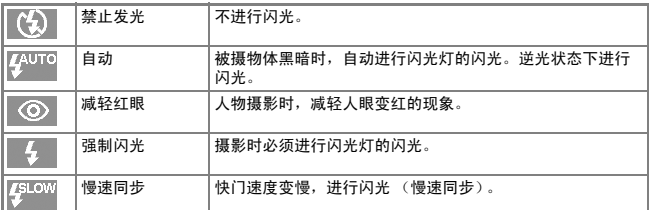

## 1. 模式切换盘调整至 □

## 2. 按下<sup>4</sup>(闪光灯)按钮,切换闪光灯模 式

液晶显示屏的中央,瞬间显示闪光灯模式 的标记后,左上部显示闪光灯模式的标 记。

开始充电。在闪光灯充电中液晶显示屏消 失,闪光灯的指示灯闪烁。充电完成时, 闪烁的指示灯变化成亮灯,则可以进行摄 影。

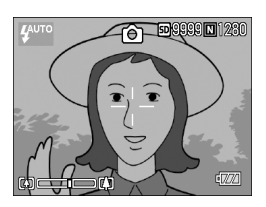

### 要点

- 按下 4 (闪光灯) 按钮进行更改前, 保持设定内容。
- 动画、连续摄影时, 进入禁止闪光模式。
- 在昏暗的地方拍摄时,相机为了提高对焦的性能(自动对焦的精度),闪光 灯在摄影之前有可能预备发光。但是,闪光灯模式处于禁止发光的设定时, 不进行预备发光。
- 使用碱性干电池时,闪光灯充电中,液晶显示屏不显示。

# 配合背景进行摄影

使用SCENE 模式,有6种摄影模式可供选择,并能自动地用适合各种 背景的设定进行拍摄。

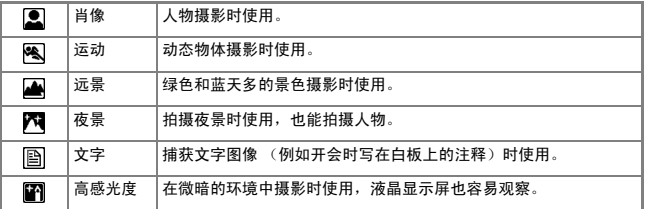

#### 1. 模式切换盘调整至 **□**

### 2. 按下 ▲ 按钮

显示静止图像模式选择画面。

- 3. 按下 ▼ 按钮,移动到SCENE菜单上
- 4. 按下 < ▶ 按钮,移动橙色框的显示, 选择模式
- 5. 按下 OK 按钮

液晶显示屏上部显示模式标记。

*6.* 按下快门按钮

按下 ▲ 按钮, 显示静止图像模式的选择画面, 可以更改模式。 返回通常模式时, 在静止图像模式的选择画面上按下 ▲ 按钮, 选择 「通 常摄影], 按下 OK 按钮。

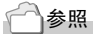

- 想更改图像质量和图像尺寸时→ P.59
- 文字模式下,想更改文字浓度时→ P.56
- 关于 SCENE 模式的功能的组合→ P. 141

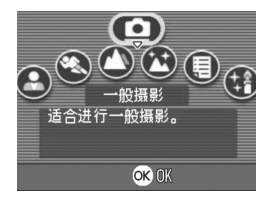
## 回放

## 浏览已拍摄的图像

使用回放模式,可以确认静止图像,也可以删除或放大显示静止图 像。

## *1.* 按下回放按钮

切换回放模式,显示最后一张拍摄的静止 图像。 通过 ◆ 按钮, 能够按顺序浏览图像。 从回放模式返回静止图像模式 (或动画模 式 / 声音模式) 时, 再按一下回放按钮。

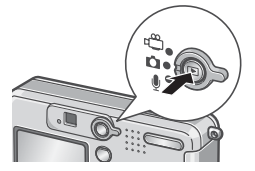

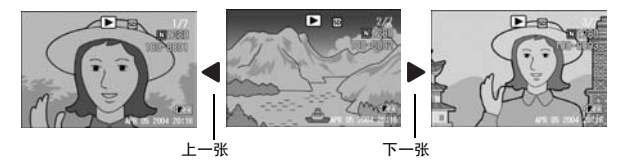

要点

#### 关于回放模式下打开电源

在电源关闭的状态 (关闭镜头盖的状态)下按下回放按钮时,回放模式下电 源将被打开。

不进行摄影时,在此状态下可以进行静止图像等的回放,或设定安装菜单。

#### 关于回放位置

没有安装 SD 记忆卡时, 从内置存储器开始回放, 已安装 SD 记忆卡时, 从 SD 记忆卡开始回放。

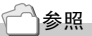

- 回放动画时→ P.80
- 回放声音时→ P.82
- 回放附带声音图像时→ P.73

1

## 9 分割浏览 ( 分割画面显示)

能够对已拍摄图像进行分割(每6张)浏览。 能够删除选择的图像,或进行 1张显示。

*1.* 按下回放按钮

显示最后一张拍摄的静止图像。

2. 按下 E (分割画面显示) 按钮 画面分割成 6 块,显示 6 张图像。

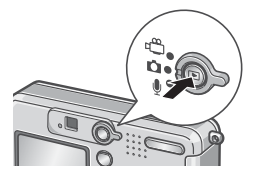

一张显示

### 1. 使用 ▲▼< ▶ 按钮,选择图像

*2.* 按下 8(放大显示)按钮

选择的图像

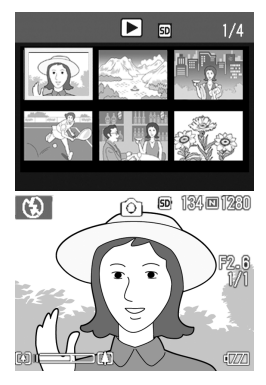

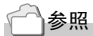

删除不要的图像→ P.41

## 8 放大显示图像

可以将显示中的图像放大。

图像尺寸为2304x1728时可以放大至8倍,1600x1200和 1280x960时可 以放大至6.7倍,640x480时可以放大至3.4倍。

### *1.* 按下回放按钮

显示最后的已拍摄图像。

## 2. 按下< ▶ 按钮,显示想放大显示的静 止图像

*3.* 按下 8(放大显示)按钮

图像被放大。 每按一次 Q 按钮或 图 按钮,可以改变 图像的表示倍率。

## 移动至希望浏览的部分

## 1. 使用 ▲▼< ▶ 按钮,进行移动

### 想回到原来的显示时

1. 按OK 按钮

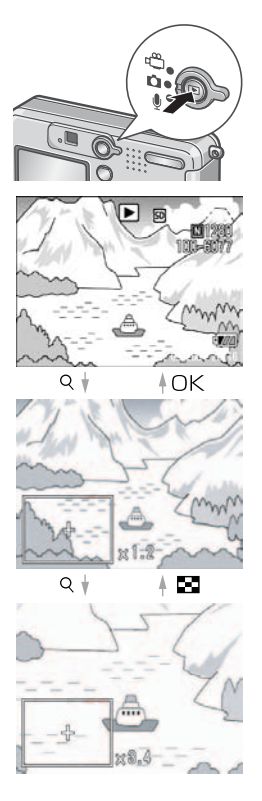

## 利用电视机画面浏览

能够在电视机的画面中显示并浏览已拍摄的图像和动画。电视机的画 面可显示和液晶显示屏相同的内容。

要用电视机观看,请用随相机提供的视频连接线将相机连接到电视机 上。

利用电视机浏览图像和动画,进行如下操作。

### *1.* 将视频连接线牢固地连接到电视机的 视频输入端口

这时,视频连接线的白色插头插进电视机 的音声输入端子(白色),黄色的插头插 进电视机的映象输入端子(黄色)里。

- *2.* 确认相机的电源已关闭
- *3.* 牢固连接视频输入端子和视频连接线
- *4.* 电视机进入[视频]显示的状态(输入模 式为[视频])

详情请参照电视机的说明书。

#### 映象输入端子(黄色)

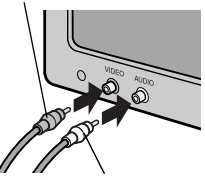

音声输入端子(白色)

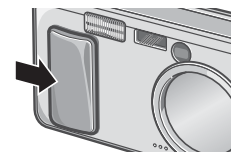

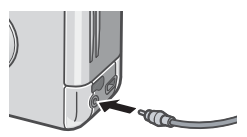

1

## 5. 滑动电源开关打开镜头盖,或按下回 放按钮打开电源

视频连接线连接相机时,液晶显示屏为 关,扬声器也不响声音。

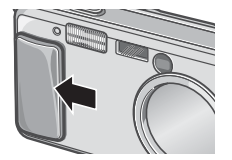

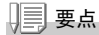

- 视频输入端子和视频连接线连接时,可以将摄影的内容录制到录像带上。
- 电视机等机器中的回放方式设定为 NTSC 方式 (日本等国使用)。连接机器 为 PAL 方式(欧洲等国使用)时,请在相机的安装菜单设定为 PAL 方式后再 进行连接。

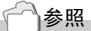

更改视频方式的设定时→ P.108

## 删除

## D 删除不想要的图像

能够从SD记忆卡或内置存储器内删除不要的图像和拍摄失败的图像。 能够利用以下3种方法进行删除。

- 删除单件(1张)
- 删除全部
- 一次删除所选文件
- *1.* 按下回放按钮
- 2. 删除一张图像时, 按下<▶按钮选择想 删除的静止图像
- 3. 按下 m (删除)按钮
- 4. 按下 ▲▼按钮, 选择「删除单件]或 [删除全部]

洗择「单件文件]时,按下 <▶ 按钮,可 以选择想删除的静止图像。

*5.* 按下O按钮

[删除单件]时

*6.* 显示处理中的信息。 显示处理中的信息。删除完后,返回程序4.

[删除全部]时

6. 显示删除的确认画面,按下▶ 按钮,选择「是],按下OK按钮

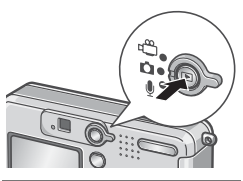

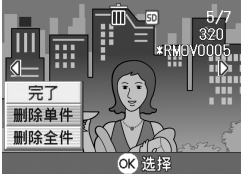

## D 一次删除所选文件

- *1.* 按下回放按钮
- 2. 按下**E**I(分割画面显示)按钮 画面分割成 6 块,显示分割画面。
- 3. 按下AV<N>按钮, 选择希望删除的图 像,按下 m(删除)按钮

图像的左上部显示回收箱的标记。

 $4.$  重复程序3.,选择所有希望删除的图 像

选择错误时,再次按 m (删除)按钮可以 解除。

5. 按下 OK 按钮

## 6. 按下▶按钮, 洗**择「是**], 按下OK按钮

显示删除中的信息,删除结束后,返回分 割浏览画面。

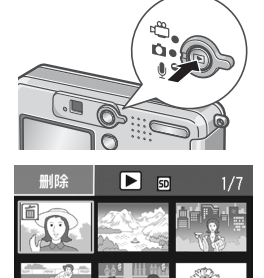

想立即使用时 想立即使用时

1

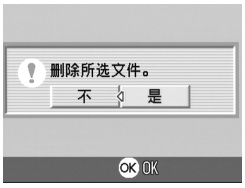

OK th &

1 选择/解除

# 第 2 章

## 各种摄影方法· 各种摄影方法·想回放时

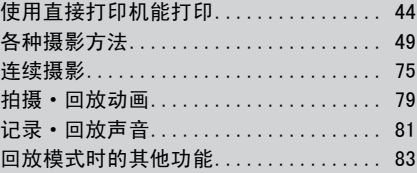

## 使用直接打印机能打印

## 关于直接打印机能

直接打印机能,是用USB连接线连接相机和打印机,直接打印相机内的图像的功 能。可以不使用电脑,直接方便地打印图像。

#### $\Pi$ 注意事项

- 不能打印动画(.AVI)。附属语音图像(.JPG 和 .WAV)时,只打印静止画( .JPG)。
- 文字图像 (TIFF),根据您所使用的打印机有可能无法打印。并且,即使可 以打印也无法保证它的质量。

### 要点

- 本相机只使用统一规格的 PictBridge, 进行直接打印。
- 打印机要对应PictBridge才可使用直接打印机能,详细请参阅使用中的打印 机的使用说明书。

## 连接相机与打印机

连接相机和打印机时,请使用附属的USB连接线。

- *1.* 确认相机的电源已关闭
- *2.* 确认打印机的电源已关闭

打印机上装好相纸,准备进行打印。

- *3.* 将附属的专用USB连接线的一头插进打印机的USB连接口
- *4.* 将附属的专用USB连接线的另一头插进相机的USB端子
- *5.* 打开打印机的电源

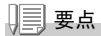

卸下相机与打印机的连接时,确认相机与打印机的电源已关闭,卸下 USB 连接 线。

## 打印静止图像

图像从相机输进PictBridge对应之打印机进行打印。 没有安装SD记忆卡时,打印内置存储器内的图像;安装SD记忆卡时, 打印SD记忆卡内的图像。

#### $\mathbb{F}$ 注意事项

打印完毕之前,请不要卸下 USB 连接线。

## 要点

发送时显示 「打印机错误信息」时,请确认打印机的状态,调整打印机再进 行打印。

## 打印 1 张或所有图像

### *1.* 确认打印机的状态

显示「等待连接中 ...」画面。

*2.* 按ADJ.键

显示「连接中」画面。当打印机和相机连 接时,显示直接打印回放模式。 根据打印机的种类,有些不按 ADJ. 键也 自动显示「连接中」的画面。

### 3. 按◆ ▶键, 选择想打印的图像

- *4.* 按ADJ.键
- 5. 按下 ▲▼ 按钮, 洗择「单件文件<sup>1</sup>或 [全部文件]
- *6.* 按O键

显示直接打印菜单。

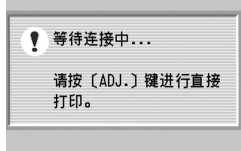

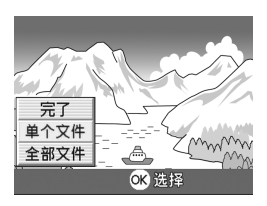

## 7. 按下 ▲▼ 按钮选择项目,按下▶按钮

### 选择详细项目

没有可以选择的项目时,按▶键也不能显 示详细项目。

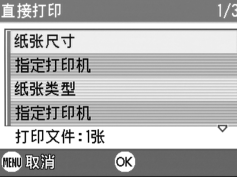

可以选择的项目有以下6种。

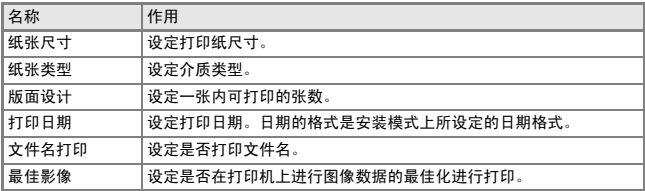

## 8. 按▲▼按钮选择详细项目,按OK键

显示直接打印菜单。

## *9.* 反复程序7.和8.,选择想更改的项目

### *10.*按O键

图像输入打印机内,显示「发送中」画 面。

停止输入时,按 MENU 键。

输入完后,相机显示会返回直接打印再生 模式画面,打印机开始打印。

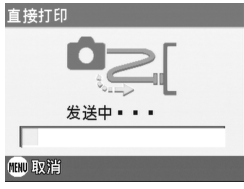

一次打印所选图像

### *1.* 确认打印机的状态

显示「等待连接中 .........面面。

*2.* 按ADJ.键

显示 「连接中」画面。当打印机和相机连 接时,显示直接打印回放模式。

根据打印机的种类,有些不按 ADJ. 键也 自动显示「连接中」的画面。

*3.* 按9(分屏显示)键

画面被分割成 6 份而每张图像是缩小显示。

- 4. 按AV< A 键, 选择想打印的图像
- *5.* 按O键
- 6. 按AV键指定打印张数

按 ▲ 键增加张数, 按 ▼ 键减少张数。

- 7. 按<br />
键, 选择想打印的图像
- 8. 按▲▼键,选择打印张数
- 9. 反复程序 7. 和8.,选择想打印的所有图像,并指定打印张数

#### *10.*按M键

显示直接打印菜单。

## 11.按▲▼键选择项目,按▶键显示详细项 目

没有可以选择的项目时,按▶键也不能 显示详细项目。

关于可以选择的项目,请参阅 P.46。

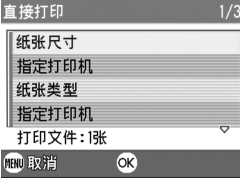

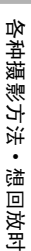

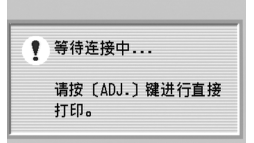

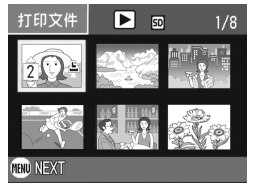

## 12.按▲▼按钮选择详细项目,按OK键

返回直接打印菜单。

## 13.反复程序 11. 和 12.,更改想更改项目的值

#### *14.*按O键

被选图像输入打印机内,并显示 [发送中]画面。 停止输入时,按 MENU 键。 当所有被选之图像输入完后,相机显示会返回直接打印再生模式画面。

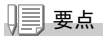

- 打印显示打印机标记的静止图像 (  $\langle \underline{\mathbf{E}} \rangle$ ) 。 如果停止打印,请确认一下打印机 的标记是否显示。
- 可以在 1 张纸张上打印多张一样的静止图像。
- 可以选择的项目随打印机的功能不同。
- 在详细项目中选择 「指定打印机]时, 以打印机的设定值进行打印。

## ADJ. 按钮的使用方法

使用ADJ.按钮可以用最少的操作对曝光补偿、白平衡和ISO感光度进 行设定。并且,ADJ.按钮也可以登录除了曝光控制、白平衡和ISO感光 度以外的使用频度较高的功能,以使用较少的按钮,实现较多的功 能,使操作非常方便。

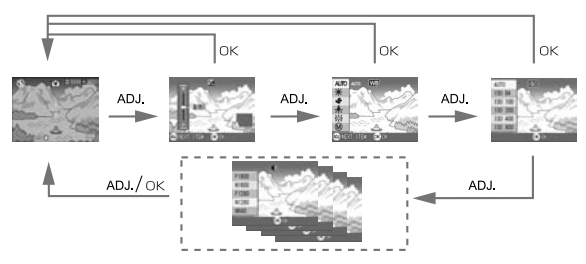

登录功能的操作,在安装画面(P.99)上进行设定。

## ADJ. 按钮上可以登录的项目

SCENE模式和动画模式时,ADJ.按钮能设定的项目有所不同。

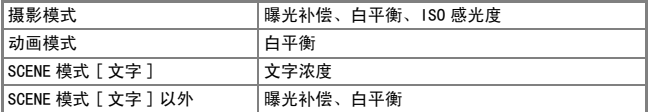

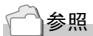

- 曝光补偿→ P.55
- 白平衡→ P.52
- ISO 感光度→ P.55
- 文字浓度→ P.56
- ADJ. 按钮上设定其他功能时→ P. 99

 $\overline{2}$ 

## 关于摄影设定菜单

使用摄影设定菜单时,可以设定下表的项目进行摄影。

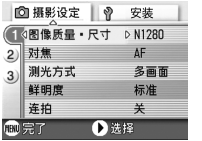

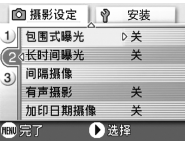

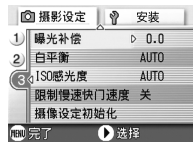

※下表的选择项目内, 使用 「 ] 的值, 是购买时设定的初始值。

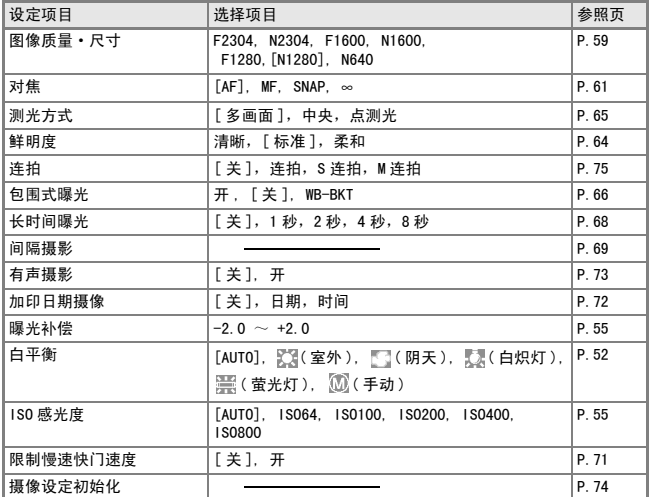

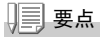

可以从摄影设定菜单显示安装菜单。详细请参阅 P.94。

## 摄影设定菜单的操作方法

#### 1. 可以摄影的状态下, 按下 MENU 按钮

显示摄影设定菜单。

### 2. 按下 ▲▼ 按钮,选择设定项目

设定项目有 3 个画面。

最下面的项目上按下▼按钮时,显示 如下画面。

#### 用画面号码切换画面时

- 1. 按下 ◀ 按钮, 可以选择画面左侧的画面号 码。
- 2. 在可以选择画面的状态下按下 ▲▼ 按钮, 可以切换画面。
- 3. 切换画面后, 按下 ▶ 按钮, 返回洗择设定 项目。

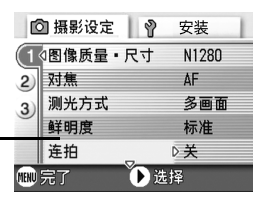

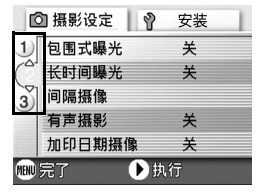

3. 选择▶设定项目后,按下OK按钮或按下▶按钮

显示设定项目的选择项目。

### 4. 按下▲▼按钮,选择项目

5. 按下OK按钮或<按钮

## 6. 在程序5. 按下<br /> **4 按钮时, 按下MENU 按钮**

摄影设定菜单消失,可以开始摄影。

## 更改曝光 ( 曝光补偿 )

设定静止图像全体变亮或变暗的曝光。

通堂,被摄体在摄影范围的中央时,自动进行逆光补偿,以最佳的曝 光进行摄影。

但是,如下的情况和有意更改曝光进行摄影时,可以更改曝光进行摄 影。而且,曝光值可以在-2.0~+2.0之间进行设定。曝光在+时越来越 亮,在-时越来越暗。

#### 逆光摄影时

背景非常亮等情况下,被摄物体可能变暗(曝光不足)。

#### 拍摄偏向白色被摄物体时

全体变暗(曝光过少)时,调整至+侧。

#### 拍摄发黑的被摄体时

全体变亮 (曝光过多)时,调整至一侧。 拍摄聚光灯下的人物时也一样。

更改设定时,使用摄影设定菜单或 ADJ. 按钮的任一操作进行。 这里,说明操作程序简单的 ADJ. 按钮。 使用摄影设定菜单进行操作时,请参阅 「摄影设定菜单的操作方法」(→ P.51) 进行操 作。

#### *1.* 模式切换盘调整至 5

#### *2.* 按ADJ.按钮

显示曝光补偿条。

- 3. 按▲▼按钮并指定数值
- *4.* 按O按钮

摄影菜单关闭,设定值显示在画面的右边。

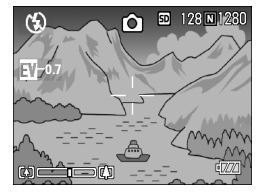

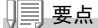

在过于明亮的地方进行摄影时等,因为曝光过多相机无法正常进行曝光补偿。 此时,画面上会显示 [!AE] 的标记。

## 使用自然光和照明光 ( 白平衡 )

调整白色被摄体拍摄为白色。

购买时白平衡设定为「自动」,通常拍摄时没有必要更改,但是拍摄单 一色的被摄体或多数光线下的被摄体等白平衡不能正常进行调整时, 更改设定。

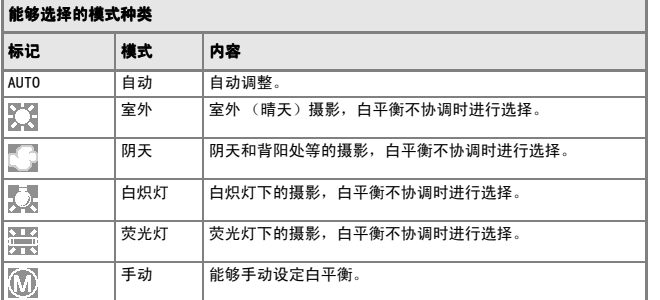

更改设定时,使用摄影设定菜单或 ADJ. 按钮的任一操作进行。 这里, 说明程序简单的 ADJ. 按钮的操作。 使用摄影设定菜单操作时,请参阅 「摄影设定菜单的操作方法」(→ P.51)进行操作。

### 5. 模式切换盘调整至 **□**

### *6.* 按ADJ.按钮2次

显示白平衡标记。

## 7. 按下▲▼按钮,选择 2以外的其他模式

也可以在这一状态下按快门按钮。

*8.* 按O按钮

白平衡设定完成,符号显示在画面的左上 角。

至下一次更改设定前,以此设定进行摄 影。

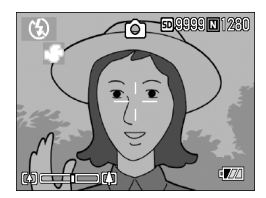

 $\overline{2}$ 

手动设定白平衡 (手动)

- 1. 模式切换盘调整至 **□**
- *2.* 按2次ADJ.按钮 显示白平衡菜单。
- 3. 按下▲▼按钮,选择 (W) (手动)
- $4.$  在昭片的光照条件下, 将相机对准一 张白纸或白色的东西
- *5.* 按\$按钮

设定白平衡。

*6.* 按O按钮

白平衡设定完成,符号显示在画面的左上 角。

至下一次更改设定前,以此设定进行摄 影。

如果在第 5 步按▶ 按钮,画面刷新以显示 所做的白平衡设定。如果结果不如预期, 重复第 4 步和第 5 步改变设定,需要几次 就操作几次。

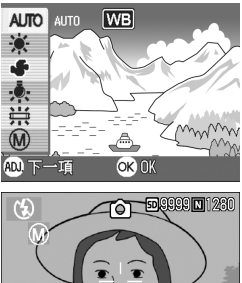

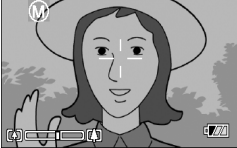

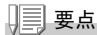

- 在自动模式,对于大部分是暗的被摄物体,可能无法正确地调节白平衡。在 这种情况下,请添加某些白色的东西作为被摄物体。
- 用闪光灯摄影时,在室外、多云天气、白炽灯拍摄或手动白平衡时,可能无 法正确地调节白平衡。在这种情况下,闪光灯拍摄请切换到自动模式。

#### $\sqrt{2}$ 注意事项

除自动模式外的其他模式用闪光灯拍摄时,可能无法正确地调节白平衡。

## 设定摄影感光度 (ISO 感光度 )

ISO感光度时表示光影响胶卷的敏感度值。数字越大感光度越高。高感 光度适合拍摄在昏暗的地方或动作快的物体,不容易引起手抖动。但 是,使用效果不太好。

ISO感光度,可以从以下的6种进行选择。 AUTO,ISO64,ISO100,ISO200,ISO400,ISO800 使用数码相机时,根据距离/亮度/焦距/超微距,相机自动更改亮 度(AUTO)。通常以AUTO进行摄影。

更改设定时,使用摄影设定菜单或 ADJ. 按钮的任一操作进行。 这里,说明操作程序简单的 ADJ. 按钮。 使用摄影设定菜单的操作时,请参阅 「摄影设定菜单的操作方法」(→ P.51)进行操作。

### 1. 模式切换盘调整至 ■

### *2.* 按下**ADJ.**按钮**3**次

显示 ISO 感光度菜单。

3. 按下▲▼. 洗择 「ISO 感光度] 您也可以在这一状态下按下快门按钮。

### *4.* 按下O按钮

摄影菜单消失,在画面的右侧显示设定 值。

至下一次更改设定为止,以此设定进行摄 影。

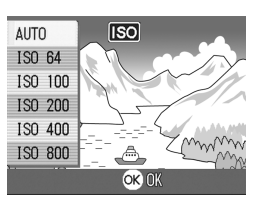

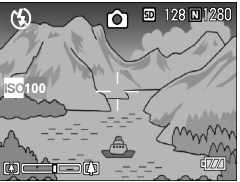

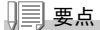

广角变焦时 ISO 感光度设定为自动时,使用闪光灯相当于 ISO160,不使用闪 光灯相当于 ISO100。

9

## 改变文字摄影时的浓淡 ( 文字浓度 )

使用SCENE模式的文字模式进行摄影时,可以更改文字浓度。 文字的浓度,可以从浓、标准、淡中选择。

更改设定时,使用摄影设定菜单或 ADJ. 按钮的任一操作进行。 这里,说明操作程序简单的 ADJ. 按钮。 使用摄影设定菜单的操作时,请参阅 「摄影设定菜单的操作方法」(→ P.51)) 进行操 作。

### 1. 模式切换盘调整至 ■

#### 2. 按下▲按钮

显示静止图像模式的选择画面。

3. 按下▼按钮,移动至SCENE菜单

## 4. 按下< ▶按钮,调整至文字模式,按下 O按钮

*5.* 按下ADJ.按钮

显示文字浓度的菜单。

6. 按下▲▼按扭, 选择浓度

在此状态下,也可以按下快门按钮。

*7.* 按下O按扭

结束文字浓度的设定。 文字浓度的设定值不显示在画面上。以后, 至下一次更改设定为止,以此设定进行摄影。

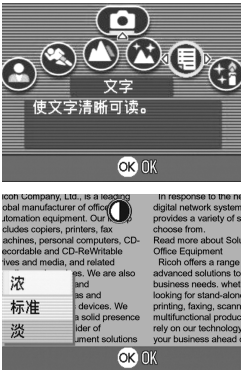

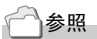

拍摄文字→ P.34

## 改变白平衡进行摄影 ( 包围式曝光 )

自动记录三张图像-浅红色图像、浅蓝色图像和标准白平衡的图像。 不能进行适当的白平衡判断时使用会非常方便。

### 1. 模式切换盘调整至 **□**

2. 按下MENU按钮

显示摄影设定菜单。

- 3. 按下▼按钮选择「包围式曝光」,按下OK按钮或▶按钮
- 4. 按下▲▼按钮, 洗择 [WB-BKT]
- 5. 按下 OK 按钮或 ◀ 按钮 结束包围式曝光的设定。
- 6. 在程序5. 按下<br →
按钮时, 按下MENU 按钮

摄影设定菜单消失,画面上显示 [WB-BKT]

## *7.* 按下快门按钮

以设定的白平衡值为标准,偏红的图像, 现在设定值的图像,偏蓝的图像等三张图 像被记录下来。 至下一次更改设定为止,以此设定进行摄 影。

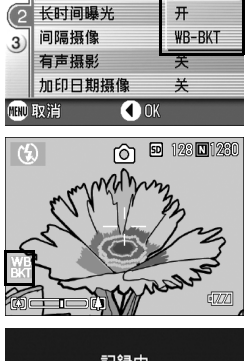

安装

 $\overline{4}$ 

□ 摄影设定 | ?

句围式曝光

 $1$ 

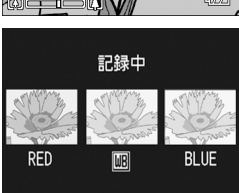

## 要点

- 连续拍摄 (P.75),自动调整摄影 (P.66) 时不能使用此机能。
- 闪光灯将禁止发光。
- 长时间曝光 (P.68) 的设定变为关。

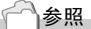

改变白平衡→ P.53

## 选择画面质量模式 / 图像尺寸 ( 图像质量 / 尺寸 )

记录图像和动画文件的尺寸,随画面质量模式和图像尺寸的设定而改 变。

图像质量模式有N (Normal )、F (Fine )2种。

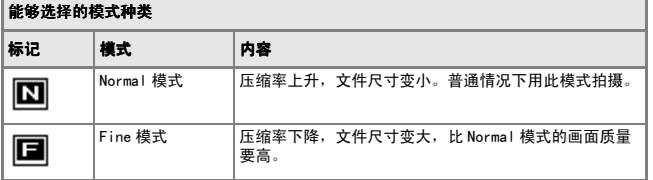

## 调整图像质量模式和图像尺寸的组合

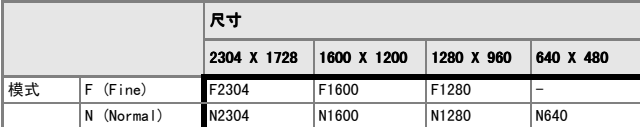

括号内是在画面上显示时的名称。

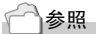

内置存储器/ SD 记忆卡可以记录的张数→ P.144

- 1. 模式切换盘调整至 **□**
- 2. 按下MENU按钮

显示摄影设定菜单。

- 3. 按下▼按钮选择「图像质量·尺寸1,按下OK按钮或▶按钮
- 4. 按下▲▼按钮选择图像质量·尺寸
- 5. 按下OK按钮或▶按钮

图像质量·尺寸的设定完成。

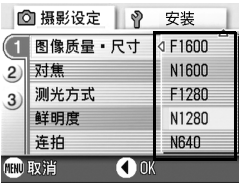

静止图像模式时

*6.* 在程序 5. 按下#按钮时,按下M 按钮

摄影设定菜单消失,画面右上侧显示设定 值。

以后,至更改设定,以此设定进行摄影。

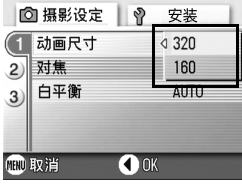

动画模式时

## 手动对焦摄影 ( 对焦 )

自动对焦未进行对焦时,能够手动进行对焦(手动对焦)。 手动对焦时,可以固定摄影距离进行摄影。可以固定为快拍或无限远 (∞)的任意一项。

### 要点

- 在背景模式里不能进行手动对焦。
- 手动对焦时,超微距摄影距离的被摄体也可以进行对焦。

### 1. 模式切换盘调整至 **□**

2. 按下MENU按钮

显示摄影设定菜单。

- 3. 按下▼按钮选择[对焦],按下OK按钮或▶按钮
- 4. 按下▲▼按钮, 洗择 [MF]
- 5. 按下OK按钮或<按钮

对焦的设定完成。

6. 在程序5. 按下<<br → **+**按钮时, 按下MENU 按钮

菜单消失,画面上侧显示 MF。 按 ▶ 按钮可以放大显示图像, 并且容易 进行对焦。

按下 OK 按钮,可以切换对焦栏·变焦栏 的显示。 手动对焦时, 按下 OK 按钮, 可 以显示变焦栏。

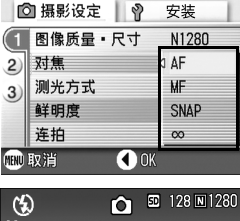

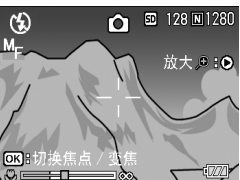

### 7. 按 [A][4]按钮,进行对焦

按 [4] 按钮,向远距离方向移动。 按 [4] 按钮,向近距离方向移动。 以后,至更改设定为止,以手动对焦进行摄影。

## 要点

- 按下 OK 按钮,可以用 [A][4] 按钮操作变焦栏。
- 间隔摄影时,用 OK 按钮操作变焦,不能切换手动对焦的操作。

### 固定摄影距离拍摄

可以将摄影距离固定为近距离或无限远进行摄影。 无限远可以摄影远处的风景等。 固定摄影距离拍摄时,进行如下操作。

### 1. 模式切换盘调整至 **□**

2. 按下MENU按钮

显示摄影设定菜单。

## 3. 按下▼按钮选择[对焦],按下OK按钮或▶按钮

4. 按下▲▼按钮选择 [SNAP] 或 [∞] (无 限远)

选择 [ 快拍 ] 时, 固定为 2.5m。 选择 [ ∞ ] 时,固定为无限远。

5. 按下OK按钮或◀按钮

对焦的设定完成。

6. 在程序5. 按下<<br → **+**按钮时, 按下MENU 按钮

摄影设定菜单消失,画面显示设定值。 至下一次更改设定前,以此设定进行摄影。

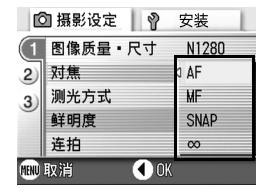

## AF 目标移动功能

超微距摄影时,使用AF目标移动功能,可以不移动相机,利用相机的 **AV < > 按钮进行预对焦摄影(P.29)。** 

在使用三脚架,进行预对焦摄影时很方便。

AF目标移动功能,以▲▼< - 按钮移动液晶显示屏上显示的十字,进 行被摄体的对焦摄影。

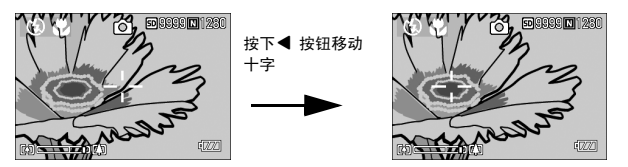

## 1. 在可以摄影的状态下, 按下 出(超微距)按钮

画面上侧显示超微距模式的标记。

*2.* 按4次ADJ.按钮

ADJ. 按钮的第 4 个功能被设定时, 按 5 次。

- 3. 使用AV<br /> **\*\*\* 按钮,移动十字到想对 焦的被摄体上**
- 4. 按下 OK 按钮
- *5.* 按下一半快门按钮

十字位置上进行对焦。

*6.* 轻轻地按下完全按下快门

至解除超微距模式,以 AF 目标移动功能时设定的位置进行对焦。

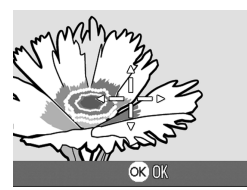

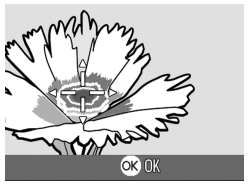

## 改变图像的质感 ( 鲜明度 )

能够将图像的质感变得清晰或变得柔和。

- 1. 模式切换盘调整至 □
- 2. 按下MENU按钮

显示摄影设定菜单。

- 3. 按下▼按钮选择「鲜明度],按下OK按钮或▶按钮
- 4. 按下▲▼按钮,选择设定值
- 5. 按下OK或◀按钮

鲜明度的设定完成。

## 6. 在程序5. 按下◀按钮时,按下 MENU 按钮

摄影菜单消失,画面右侧显示设定值。 至下一次更改设定为止,以此设定进行摄 影。

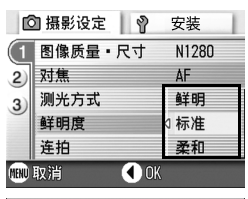

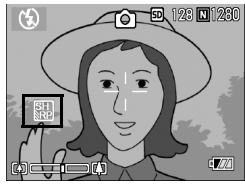

## 改变测光方式 ( 测光方式 )

能够改变决定曝光值时的测光方式(在哪一范围内测光)。 测光方式有多画面、中央、点测光的3种方式。

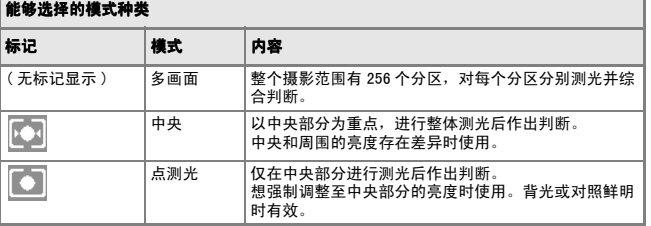

### 1. 模式切换盘调整至 **□**

## 2. 按下MENU按钮

显示摄影设定菜单。

## 3. 按下▼按钮选择「测光方式],按下OK按钮或▶按钮

## 4. 按下▲▼按钮,选择设定值

5. 按下OK或◀按钮

测光方式的设定完成。

## 6. 在程序5. 按下<br →
按钮时, 按下MENU 按钮

摄影菜单消失,显示设定值。 至下一次更改设定为止,以此设定进行摄 影。

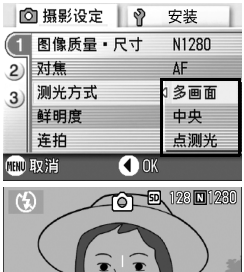

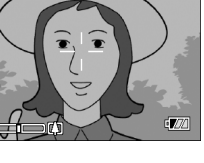

ĪЫ

## 改变曝光连续摄影 ( 包围式曝光 )

包围式曝光是把曝光标准设定为-0.5EV,  $\pm$  0, +0.5EV 三等级, 自动地 连续摄影3张的功能。

要点

进行有声摄影时,不能使用。

- 1. 模式切换盘调整至 **□**
- 2. 按下MENU按钮

显示摄影设定菜单。

- 3. 按下▼按钮选择[包围式曝光],按下OK按钮或▶按钮
- 4. 选择[开],按下OK 或 ◀ 按钮
- 5. 在程序4. 按下<br →
按钮时, 按下MENU 按钮

摄影菜单消失,画面右侧显示 [AB]。

### *6.* 按下快门按钮

以设定的曝光补正值为基准,以 -0.5EV、 ±0、+0.5EV 进行 3 张连续摄影。 摄影后在液晶显示器上显示的 3 张图像, 从左是 -0.5EV,基准补偿值,+0.5EV。 至下一次更改设定为止,以此设定进行拍 摄。

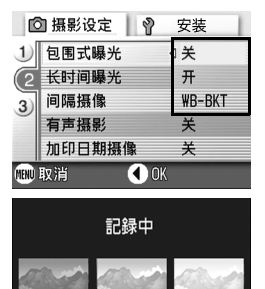

冈

 $+0.5$ 

 $-0.5$ 

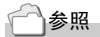

- 更改曝光补偿值时→ P.52
- 更改白平衡时→ P. 53

自拍,能够从 10秒后,2秒后的2种模式中选择。 要防止手抖动时使用2秒后的设定比较方便。

- 1. 模式切换盘调整至 □
- $2.$  按下心 (自拍)按钮

液晶显示屏的中央,瞬间显示自拍的标记 后,左侧显示自拍的标记。 标记右侧的 「10」表明秒数。在此状态下 按下快门按钮, 10 秒后进行摄影。

### *3.* 按下快门按钮

固定对焦,闪光指示灯发光,自动计时开 始启动。 快门按下后,自拍模式被解除。

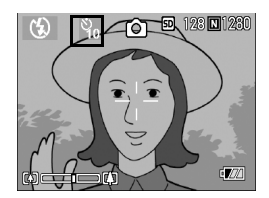

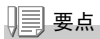

- ♡ (自拍) 按钮每按下 1次, 以 10 秒→ 2 秒→ 自拍模式解除→ 10 秒→ 2 秒→… 进行切换。
- 自拍的设定在关闭电源后被解除。
- 设定为 2 秒时,表示自拍的闪光灯不发光。

## 设定长时间曝光 ( 长时间曝光 )

设定长时间曝光时,可以选择 1秒、2秒、4秒、8秒。 设定长时间曝光后,拍摄夜景时,可以拍摄烟火或汽车等被摄体的轨 迹。

- 1. 模式切换盘调整至 **□**
- 2. 按下MENU按钮

显示摄影设定菜单。

- 3. 按下▼按钮选择[长时间曝光]时,按下OK按钮或▶按钮
- 4. 按下A▼按钮,选择曝光时间
- 5. 按下OK或◀按钮 长时间曝光的设定完成。

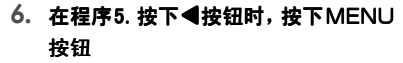

摄影菜单消失,画面下侧显示设定值。 至下一次更改设定为止,以此设定进行摄 影。

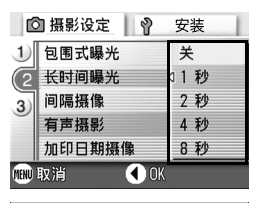

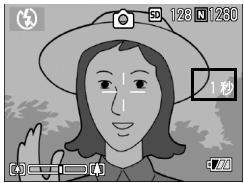

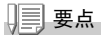

- 设定长时间曝光时,快门设定变慢,容易引起手抖动。请用两手握紧相机, 或利用三脚架。
- 设定长时间曝光摄影时,拍摄中液晶显示屏将消失。

## 一定间隔自动摄影 ( 间隔摄像 )

能够以设定的时间间隔自动进行摄影。 可设定拍摄间隔从30秒至3小时,增减量为30秒。

- 1. 模式切换盘调整至 □
- 2. 按下MENU按钮

显示摄影设定菜单。

3. 按下▼按钮洗**择「间隔摄像1时,按下** OK按钮或▶按钮

- 4. 按下▲▼按钮,设定时间
- 5. 按下▶按钮移动至分的设定,按下 ▲▼按钮,设定分
- 6. 按下 ▶ 按钮移动至秒的设定,按下 ▲▼ 按钮,设定秒
- 7. 按下OK或◀按钮

间隔摄影的设定完成,画面右上部显示间 隔设定时间。

- *8.* 按下快门按钮 以设定的间隔,逐步进行摄影。
- *9.* 中止摄影时,按下O按钮 间隔摄影的设定,在关闭电源后被解除。

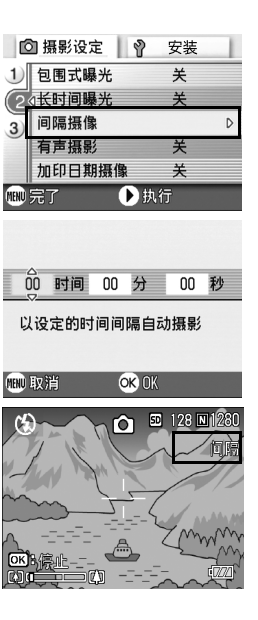

要点

- 在第5步骤中,持续按下▲▼按钮,能够进行数值的高速增减。
- 使用电池作为电源时,会出现电池用完的现象。推荐使用AC适配器(另售)。
- 在间隔摄像中,按下快门按钮也能够进行一般的摄影。 但间隔摄像模式将原 封不动。最后的拍摄之后,间隔摄像模式设定的时间过后,能进行下一次摄 影。
- 根据画面质量,闪光灯模式的设定,摄影的间隔所用的瞬间有时会比现在设 定的时间要长。
- 间隔摄像设定后,即使将连续拍摄的设定设为[连续]、[M 连续],连续拍 摄也会被自动切换成关。
# 设定快门速度限制 ( 限制慢速快门速度 )

此功能为[开]时,最长的快门速度可以限制为下面的值。 Wide时: 1/8秒 Tele时:1/30秒 设定 [关] 时, 最长快门速度为1秒。

#### 1. 模式切换盘调整至 **□**

2. 按下MENU按钮

显示摄影设定菜单。

- 3. 按下▼按钮选择[限制慢速快门速度] 向摄影设定 时,按下OK按钮或▶按钮
- 4. 按下▲▼按钮,选择[开]或[关]
- 5. 按下OK按钮或◀按钮 限制慢速快门速度的设定完成。
- 6. 在程序5. 按下<<br → **+**按钮时, 按下MENU 按钮

摄影设定菜单消失,画面下侧显示设定值。 以后,至更改设定为止,以此设定进行摄影。

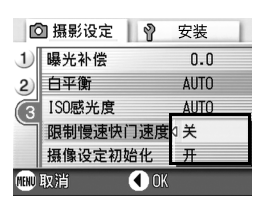

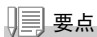

- 设定长时间曝光时,长时间曝光为优先。
- SCENE 模式下选择夜景模式时,夜景模式为优先。
- 闪光灯设定慢速同步时, 最长快门速度为 1 秒。

# 在图像中输入日期 ( 加印日期摄像 )

可以在图像的右下部显示日期(年/月/日)或者日时(年/月/日 时: 分)。

#### 1. 模式切换盘调整至 **□**

2. 按下MENU按钮

显示摄影设定菜单。

- 3. 按下▼按钮选择[加印日期摄像]时,按下OK按钮或▶按钮
- 4. 按下▲▼按钮,选择「加印日期摄像] | 向摄影设定 | ※
- 5. 按下OK或<按钮

结束加印日期摄像的设定。

6. 在程序5. 按下<br →
按钮时, 按下MENU 按钮

摄影菜单消失,画面的右下部显示 至下一次更改设定为止,以此设定进行拍 摄。

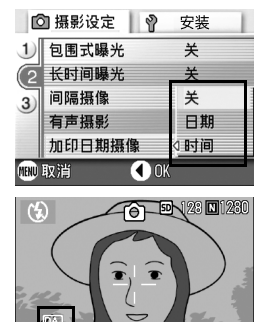

61777

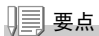

- 如果没有设定日期和时间,不能进行加印日期摄像。首先请设定日期和时间 (P.106)。
- 不能在动画中输入日期摄影。
- 分割显示图像时,不能显示日期。

# 2 附带语言摄影 ( 有声摄影 )

可以给图像附带最长8秒钟的语音进行拍摄。

- 1. 模式切换盘调整至 **□**
- 2. 按下MENU按钮 显示摄影设定菜单。
- 3. 按下▼按钮选择「有声摄影]时, 按下OK按钮或▶按钮
- 4. 按▲▼按钮,选择「开]
- 5. 按下OK按钮或<按钮
- 6. 在程序5. 按下<<br → **+**按钮时, 按下MENU 按钮

摄影设定菜单消失。

- *7.* 按下快门,进行拍摄 拍摄后进入录音状态。
- *8.* 按下快门,结束录音

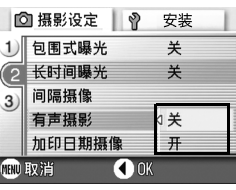

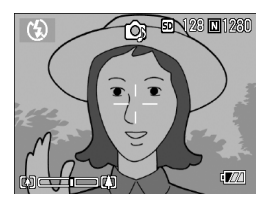

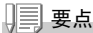

回放附带声音的静止图像时,与回放通常的无声静止图像操作一样。按下 OK 按钮, 就可以回放声音。

按下 ▲▼ 按钮,显示音量调整棒,按 ▲▼ 按钮可以调整音量的大小。

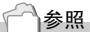

显示静止图像时→ P.35

 $\overline{2}$ 

# 恢复摄影菜单的设定 ( 摄像设定初始化 )

摄影设定菜单的设定返回初始值时,进行如下操作。

- 1. 模式切换盘调整至 **□**
- 2. 按下MENU按钮
- 3. 按下▲▼按钮选择[摄像设定初始化] 时,按下OK按钮或▶按钮
- 4. 确认 「是 ] 被洗择, 按下OK 按钮 显示初始化中的信息,结束后返回模式画 面。

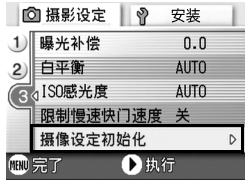

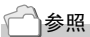

关闭电源也能保持设定值的功能一览→ P.143

# 连续摄影

设定为连续摄影,能够进行连续摄影。 连续摄影,有以下3种。

#### 连续摄影

按下快门按钮期间,能够进行连续摄影。 图像和通常摄影时一样,1张1张地进行记 录。

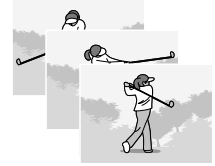

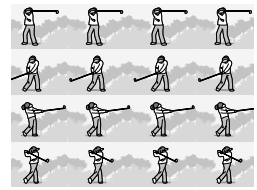

#### S连续摄影

快门按钮完全按下之后,进行摄影间隔以 1/7,大约2.2秒钟(16张)的连续拍摄。 16张的静止图像为一组,以一个文件 (2304× 1728像素)记录。

#### M连续摄影

到放开快门按钮为止的2.2秒钟以内的拍 摄被记录下来。

2. 记录约2.2秒钟以内的摄影

16张的静止图像为一组,以一个文件(2304× 1728像素)记录。

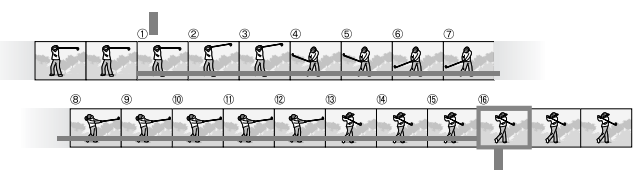

1. 在这里放开快门…

要点

- 讲行 S 连摄 / M 连摄时, ISO 感光度从 64 或 100 的设定变为 AUTO ( 自动) 。
- 连续摄影时可以拍摄的张数, 随图像尺寸不同。

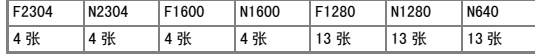

#### 1. 模式切换盘调整至 **□**

2. 按下MENU按钮

显示摄影设定菜单。

- 3. 按下▼按钮选择「连拍]时,按下OK按钮或▶按钮
- 4. 按下AV按钮选择[连摄], [S连 摄]或[**M**连摄]
- 5. 按下OK按钮或<按钮

□摄影设定 | ? 安装 **1 图像质量** · 尺寸 N1280 2 对焦  $\neq$ 3 测光方式 连摄 鲜明度 S连摄 连拍 M连摄 OOK **mm 取消** 

### 6. 在程序5. 按下<br →
按钮时, 按下MENU 按钮

摄影设定菜单消失,画面上侧显示标记。

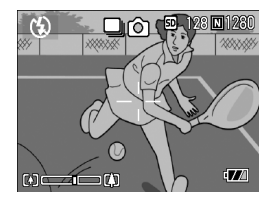

# 连续摄影时

#### 7. 决定构图,按下快门按钮不要松开

按下快门按钮期间,能够进行连续摄影。

#### *8.* 按下快门按钮, 按下快门按钮,结束连续摄影

回放连续摄影时,调整至回放模式 (→ P.35), 按下 < p 按钮选择想回 放的静止图像。

#### **S** S 连续摄影时

#### *7.* 决定构图,按下快门按钮

能够自动进行 16 张连续摄影。

### M M 连续摄影时

7. 决定构图,按下快门按钮不要松开

相机记录被摄体 ( 存储器 )。

*8.* 松开快门按钮

结束连续摄影,记录结束摄影前 2.2 秒钟 (16 张 ) 为 1 张图像。

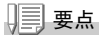

- 想恢复通常的逐张摄影时, 进行上记操作 1. ~ 3.、 在 4. 选择 「关 ] 并按下 OK 按钮。
- M连续摄影时,开始按下快门后2.2秒内松开快门时,从按下快门后到松开手 指时的摄影被记录下来 (连续摄影张数少于 16 张)。
- 闪光灯禁止闪光。

 $\overline{2}$ 

# 放大浏览 S 连续摄影 /M 连续摄影的图像

显示S连续摄影, M连续摄影的图像(16张为1组的图像文件)时, 可以 将16张中的1张进行放大浏览。放大显示后,也可以一张一张的显示。 放大浏览S连续摄影/M连续摄影的一张图像,进行如下操作。

#### *1.* 按下回放按钮

显示最后一张拍摄的文件。

## 2. 按下◀▶按钮显示用S连摄或M连摄拍 摄的静止图像

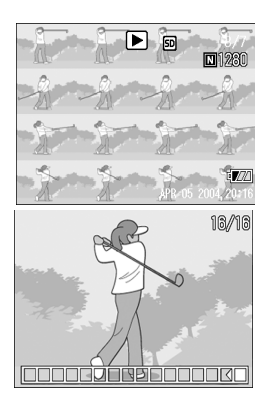

#### *3.* 按下 8(放大显示)按钮

连拍的第一张图像被放大显示。 液晶显示屏的下面显示图像的位置。 按下 ◆ 按钮,移动张数; 返回 16 张显 示画面,按 OK 按钮。

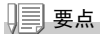

按 DISP 按钮, 可进行显示图像位置棒的显示 / 非显示的切换。

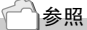

S 连续摄影 / M 连续摄影时→ P.75

# 拍摄·回放动画

# 3 动画摄影

能够进行附带语音的动画摄影。 图像尺寸,能够从320×240、160×120中进行任意选择。 拍摄的动画以一个AVI文件进行记录。

#### 1. 模式切换盘调整至 eg (动画模式)

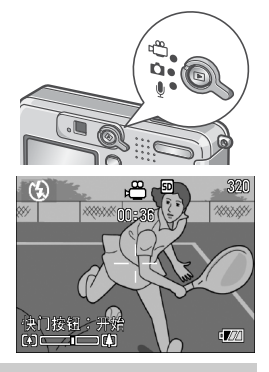

*2.* 按下快门按钮

开始动画的摄影。 能够摄影至再次按下快门按钮。

*3.* 按下快门按钮, 按下快门按钮,停止摄影

#### $\sqrt{\frac{1}{2}}$ 注意事项

- 在动画摄影中,操作声音有可能被录制。
- 每次可以拍摄的时间, 随您使用的记忆卡不同。 并且, 根据您使用的记忆 卡,在可以摄影的时间内有时可能会结束摄影。

#### 要点

- 闪光灯进入禁止闪光状态。
- 在动画摄影中,只能使用数字变焦的变焦功能。
- 在步骤 2 中按下快门时,对准焦距且白平衡自动固定。
- 剩余记录时间从动画记录中的剩余容量重新被计算,所以不会同时变动。

### 参照

- 更改动画的图像尺寸时→ P.59
- 关于数字变焦→ P.31

各种摄影方法·想回放时

各种摄影方法,想回放时

 $\overline{2}$ 

### 回放动画

回放动画,进行如下操作。

#### *1.* 按下回放按钮

显示最后拍摄的图像。 回放动画时,最初的一张以图像显示。

#### 2. 按◆ 按钮选择想浏览的动画

按下▶ 按钮, 能够显示下一文件。 按下 ◀ 按钮, 能够显示上一文件。

#### *3.* 按下O按钮

开始回放动画。 液晶显示屏中,可显示出表明回放进程和 回放时间的指示器。

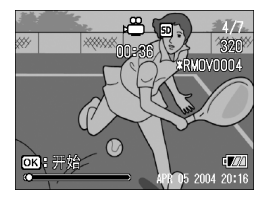

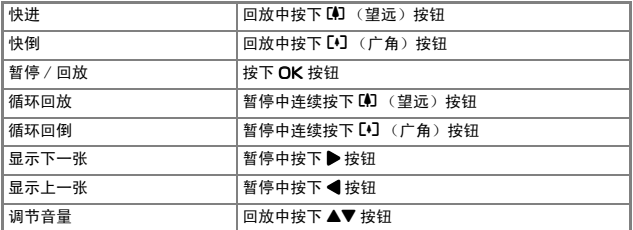

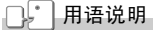

#### 动画帧

动画帧也叫做帧。动画由帧组成,这些图像帧在以高速显示时就好像是运动的 一样。

# 记录·回放声音

# 2 记录声音

可以把声音记录下来。 记录的语音,以WAV文件被保存起下来。

#### *1.* 模式切换盘调整至 2(声音模式)

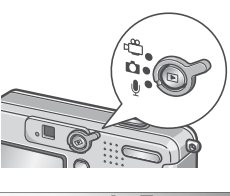

*2.* 按下快门按钮

开始记录声音。

*3.* 按下一半快门按钮, 按下一半快门按钮,结束记录

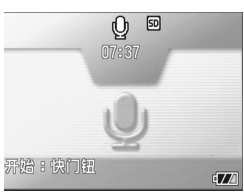

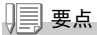

能够记录声音的时间,随 SD 记忆卡的容量不同。 记录时间如下表。

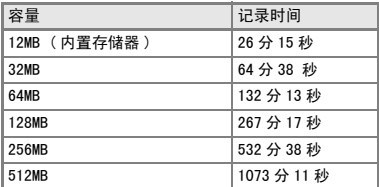

 $\overline{2}$ 

## 回放声音

回放声音,进行如下操作。

*1.* 按下回放按钮

显示最后一张拍摄的图像。

- 2. 按下< ▶按钮,选择想回放的声音文 件(有音响图的画面) 按下▶ 按钮, 能够显示下一文件。 按下 ◀ 按钮, 能够显示上一文件。
- *3.* 按下O按钮

开始回放声音。

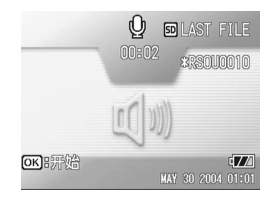

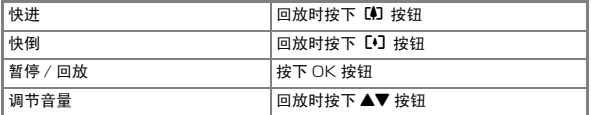

# 回放模式时的其他功能

# 关于回放设定菜单

使用回放菜单,可以使用下表的功能。

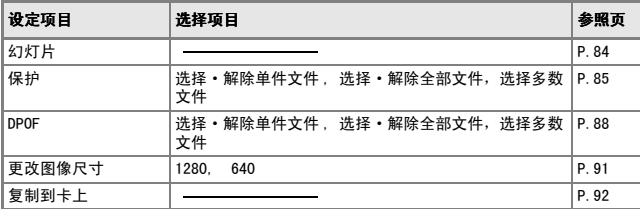

要点

可以从回放设定菜单显示安装菜单。详细请参阅 P.94。

## 回放菜单的操作方法

- 1. 按下回放按钮, 设定为回放模式
- 2. 按下MENU按钮

显示回放菜单。

- 3. 按下▲▼按钮,选择设定项目
- 4. 选择设定项目后, 按下OK按钮或▶按 钮

显示各种功能的画面。

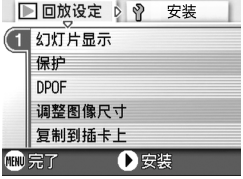

# 自动顺序显示 (幻灯片显示)

能够在液晶显示屏上顺序显示记录在内置存储器或记忆卡上的图像、 动画和声音。此功能称作幻灯片显示。 幻灯片显示浏览,进行如下操作。

#### *1.* 按下回放按钮

显示最后一张拍摄的图像。

2. 按下MENU按钮

显示回放菜单。

### *3.* 确认已选择[幻灯片显示]后,按下 OK 按钮或▶按钮

幻灯片显示开始后,文件可顺序显示。 途中希望中止时,按下相机的任一按钮。 到中止为止,幻灯片显示将继续反覆显 示。

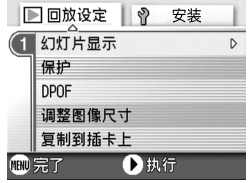

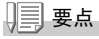

- 静止图像每 3 秒钟显示一张。
- 动画, 不仅能够显示 1 张, 而且能够显示所有已拍摄的内容。
- 声音也被播放。

## 保护显示的图像 ( 保护 )

为防止误删除已拍摄的图像,动画和语音,能够进行保护设定。

 $\sqrt{2}$ 注意事项

> 受保护的静止图像、动画和声音不能正常删除。但在格式化内置存储器或记忆 卡时,它们将被完全删除。

保护文件

*1.* 按下回放按钮

显示最后一张拍摄的图像。

- 2. 按下< ▶按钮选择想保护的文件
- 3. 按下MENU按钮

显示回放设定菜单。

4. 按下▼按钮, 洗择[保护], 按下OK按 钮或▶按钮

*5.* 确认选择[单个文件],然后按下O 按钮

设定保护,在画面的左上部显示保护设定 标记。

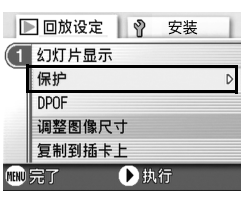

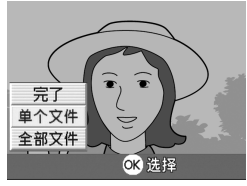

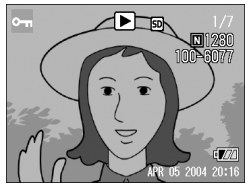

 $\overline{2}$ 

保护所有的图像

给所有图像和动画,语音进行保护设定,进行如下操作。

- *1.* 按下回放按钮
- 2. 按下MENU按钮

显示回放菜单。

3. 按下▼按钮, 洗择[保护], 按下OK按 钮或▶按钮

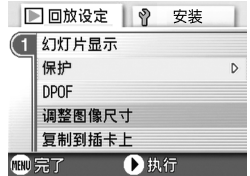

4. 按下AV按钮, 选择[全部文件]

### *5.* 确认选择[选择],按下O按钮

保护设定成立,且在画面的左上部显示保 护设定标记。 删除所有文件的保护时,在保护设定程序 中选择 [解除]。

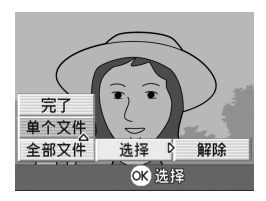

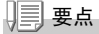

不仅是所有内容的保护设定,多个图像和动画,语音的保护设定也能够一次解 除。

一次保护多张文件

对选择的文件,一次实施保护设定,进行如下操作。

- *1.* 按下回放按钮
- 2. 按下 B3 (分割画面显示)按钮 画面被 6 分割,缩小显示文件
- *3.* 按下!"#\$按钮,选择希望保护第**1**张图像
- 4. 按下MENU按钮

显示回放菜单。

- 5. 按下▼按钮,选择[保护],按下OK按钮或▶按钮
- *6.* 按!"#\$按钮,选择下一个想要保 选择下一个想要保 护的文件,按下O按钮 图像的左上部将显示保护设定的标记。
- *7.* 反复程序6.选择所有想保护的图像 选择错误时,在图像、动画或语音上再按 下 OK 按钮, 选择将被解除。
- *8.* 按下M按钮

显示复制中的信息,完成保护时,返回至缩略图显示画面。

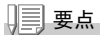

解除多张图像,动画或语音的保护时,利用上述程序,选择希望解除的图像、 动画或语音,进行设定。

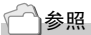

关于分割画面显示的详情→ P.36

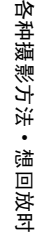

 $\mathbf{D}$ 

■ 回放设定 ■ ?

1 幻灯片显示 保护

> DPOF 调整图像尺寸 复制到插卡上

**MEND 完了** 

安装

↑执行

 $\overline{2}$ 

唿

# 利用打印服务 (DPOF)

携带记忆卡记录图像到数字相机打印服务处理店,能够进行打印。 利用打印服务,需要设定打印所必需的信息。该设定称为DPOF设定。 进行DPOF设定时,每一张图像只被打印一张。 但是,选择多张图像一次进行设定时,可以指定印刷的张数。

利用 DPOF 设定正在显示的图像

- *1.* 按下回放按钮
- *2.* 显示希望设定的图像
- 3. 按下MENU按钮

显示回放菜单。

4. 按下▼按钮, 选择 [DPOF], 按下OK按 **钮或▶按钮** 

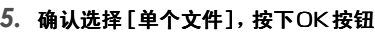

进行 DPOF 设定,在画面的左上部将显示 DPOF 设定标记。

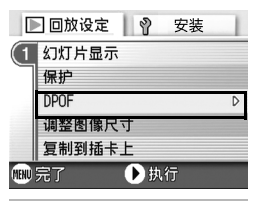

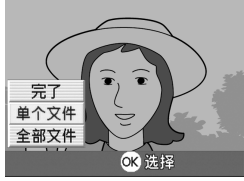

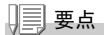

逐张解除 DPOF 设定, 进行和设定相同的操作。

### 利用 DPOF 设定所有的图像

对所有的图像进行DPOF设定,进行如下操作。

- *1.* 按下回放按钮
- 2. 按下MENU按钮

显示回放菜单。

- 3. 按下▼按钮,选择[DPOF],按下OK按 钮或▶按钮
- 4. 按下AV按钮, 选择[全部文件]
- *5.* 确认选择[选择],按下O按钮

进行 DPOF 设定,在画面的左上部将显示 DPOF 设定标记。

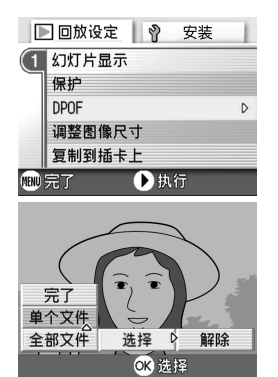

各种摄影方法·想回放时 各种摄影方法·想回放时

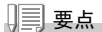

- 解除所有图像的 DPOF 设定时,在设定程序 5 中选择 [解除]。
- 不仅是所有图像的 DPOF 设定,多个图像的 DPOF 设定也能够一次解除。

利用 DPOF 设定多张图像

对选择的图像,一次实施DPOF设定,进行以下操作。

- *1.* 按下回放按钮
- 2. 按下**Ed** (分割画面显示)按钮 画面分割成 6 块,缩小显示图像。
- 3. 按下AV< N按钮,选择想设定DPOF的第一张图像
- 4. 按下MENU按钮

显示回放菜单。

5. 按下▼按钮, 选择 [DPOF], 按下OK按 钮或▶按钮

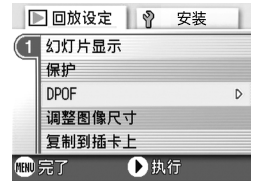

6. 按AV按钮指定打印张数

按 ▲ 按钮增加张数, 按 ▼ 按钮减少张数。

- 7. 按◆ 按钮,指定下一张想设定DPOF的图像
- 8. 按AV按钮,指定打印张数

按 ▲ 按钮增加张数, 按 ▼ 按钮减少张数。

- *9.* 反复程序7.和8.选择所有想设定 DPOF的图像
- *10.*按M按钮

显示处理中的信息,完成设定时,返回至一览显示画面。

# 缩小图像尺寸 ( 调整图像尺寸 )

可以将拍摄的静止图像尺寸减小,另外创建一个不同图像尺寸的文 件。

 $\sqrt{\mathsf{L}}$ 主注意事项

可以更改尺寸的有静止图像和附带语音图像。动画的尺寸不能进行更改。

要点

可以进行下列类型的大小调整:

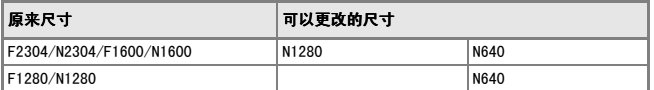

更改图像尺寸,进行如下操作。

- *1.* 按下回放按钮
- 2. 按下MENU按钮

显示回放菜单。

- 3. 按下▼按钮, 洗择 [调整图像尺寸], 按下OK按钮或▶按钮
- 4. 按下▲▼按钮, 洗择 [1280]或 [640]
- *5.* 按下O按钮

进行图像尺寸的更改,显示因更改图像而 形成的图像。

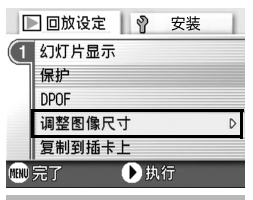

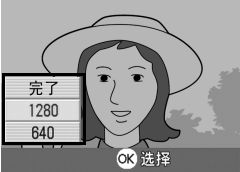

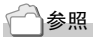

摄影时更改图像的尺寸→ P.59

 $\overline{2}$ 

# 内置存储器的内容复制到卡上 ( 复制到插卡上 )

能够将内置存储器上记录的内容全部复制到SD记忆卡上。

- 1. 按下电源按钮,关闭电源
- *2.* 安装SD记忆卡
- *3.* 打开电源
- *4.* 按下回放按钮
- 5. 按下MENU按钮

显示回放菜单。

6. 按下▼按钮, 洗择 [复制到插卡上], 按下OK 按钮或▶按钮

> 显示复制中的信息,复制结束后,返回回 放画面。

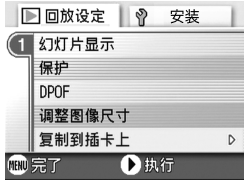

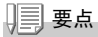

- 复制位置的SD记忆卡容量已满时,显示容量不足的信息。只复制在容量内可 记存的图像数时选择 [是], 按下 OK 按钮。取消复制时, 选择 [不], 按 下 OK 按钮。
- 不能进行从 SD 记忆卡至内置存储器的复制。

# 第 3 章

# 想更改相机设定时

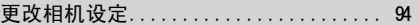

# 更改相机设定

# 关于安装菜单

从摄影设定菜单(→P.50)或回放设定菜单(→P.83)显示安装菜单, 就可以更改相机的设定。

使用安装菜单,可以设定下表的项目。

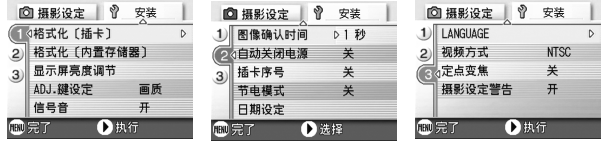

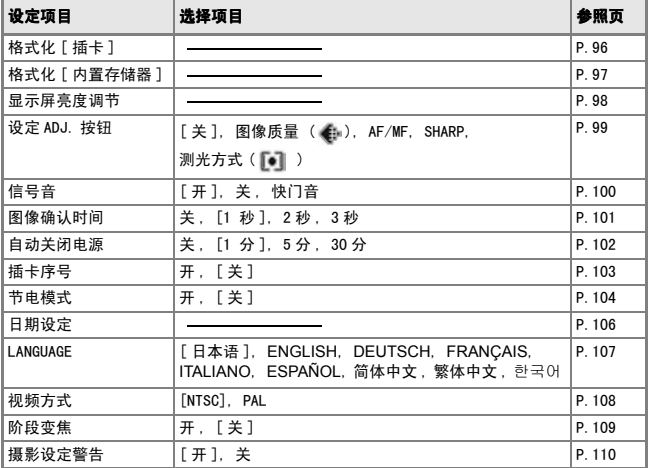

# 安装菜单的参照方法

安装菜单的显示方法和使用方法如下。

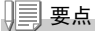

根据功能的不同,有一些选择项目的选择方法与这里介绍的方法有些差异。详 细操作方法,请参阅各种功能的说明。

#### 1. 按下 MENU 按钮

显示摄影设定菜单或回放菜单。

2. 按下▶按钮

显示安装菜单。

### 3. 按下▲▼按钮,选择设定项目

设定项目有 3 个画面。

在最后一项按下▼按钮, 就会显示下 一画面。

#### 用画面号码切换画面时

- $1.$  按下 < 按钮, 可以选择画面左侧的画面号 码。
- 2. 在可以选择画面画面的状态下按下 ▲▼ 按 钮,可以切换画面。
- 3. 切换画面后,按下▶按钮, 返回选择设定项 目。
- 4. 选择设定项目后,按下OK按钮或按下▶按钮

显示设定显示的选择说明。

- 5. 按下▲▼按钮, 选择项目
- 6. 按下OK按钮或按下◀按钮
- *7.* 在程序6.按下#按钮时,按下M按钮 菜单消失,可以进行摄影或回放。

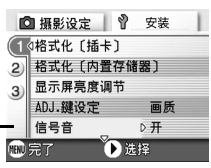

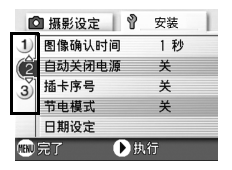

ß

95

# 将 SD 记忆卡处理至可使用状态 ( 格式化 [ 插卡 ])

显示「不能使用的插卡」等关于错误的提示,或被个人电脑等其它的机器格式化 过时,请将SD记忆卡格式化后再使用。格式化是指将图像文件处理成可以写入 的状态。

#### $\sqrt{2}$ 注意事项

对记录图像的卡进行格式化后,所有内容将消失。

### $\bigcap$ 参照

格式化内置存储器时→ P.97。

格式化时,进行如下操作。

#### *1.* 显示安装菜单

操作顺序请参阅 P.95。

2. 按下▼按钮洗择「格式化「插卡11,按 下OK按钮或▶按钮

显示格式化确认画面。

*3.* 按下#\$按钮选择[是],按下O按钮

进行格式化,结束后返回安装画面。 未安装 SD 记忆卡时,将显示提示信息。此 时,暂且将电源关闭,在安装好 SD 记忆卡 后,请再次进行格式化操作。

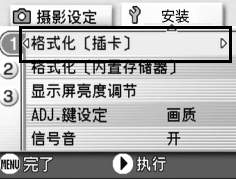

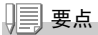

#### 如何防止错误删除图像

将卡的禁止写入开关置于 「LOCK」处后,将防止图像的删除以及格式化。 解除后 (开头恢复至原来位置), 则又能够进行删除和格式化。

# 内置存储器格式化 ( 格式化 [ 内置存储器 ])

如果出现[请将内置存储器格式化]等信息,就有必要将内置存储器 格式化。

#### $\sqrt{2}$ 注意事项

格式化内置存储器之后,记录在内置存储器上的所有图像都将被删除。如果有 不想删除掉的图像时,在进行格式化之前,请与理光维修中心联系。

格式化时,进行以下操作。

#### *1.* 显示安装菜单

关于操作顺序,请参阅

# 2. 按下▼按钮选择「格式化「内置存储器 ]],按下OK按钮或▶按钮

显示格式化确认画面。

3. 按下◆ 按钮选择[是],按下OK按钮

进行格式化,完成之后返回安装菜单。

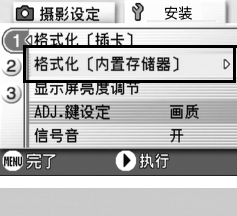

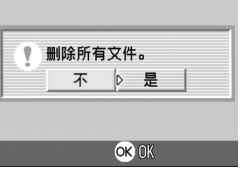

# 调整液晶显示屏的亮度(显示屏亮度调节)

调整液晶显示屏的亮度,进行如下操作。

*1.* 显示安装菜单

关于操作顺序,请参阅 P.95。

2. 按下▼按钮选择[显示屏亮度调节], 按下OK 按钮或▶按钮

显示 LCD 亮度调节棒。

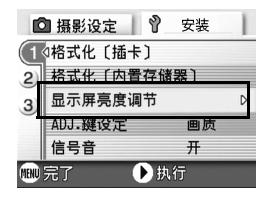

#### 3. 按下▲▼按钮,调节亮度

向 侧更改,亮度变暗。向 侧更改, 亮度变亮。然后显示的画面的亮度,随着 设定值发生变化。

4. 调整至希望设定的亮度后,按下OK

按钮

返回安装菜单。

至下一次更改设定,以此设定进行摄影。

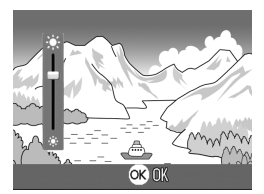

# ADJ. 按钮上设定功能 (ADJ. 键设定 )

每按一次ADJ. 按钮, 依次显示曝光补偿口灼胶冬虸SO感光度功能的 设定画面。

[ADJ.按钮设定],按下4次ADJ.按钮时,可以设定功能。

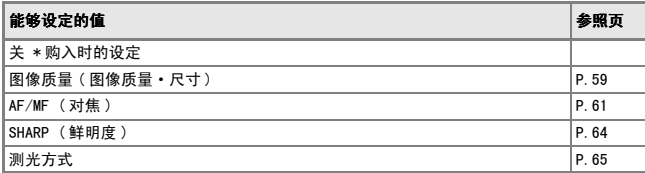

ADJ.按钮上设定功能,进行如下操作。

#### *1.* 显示安装菜单

关于操作顺序,请参阅 P.95。

- 2. 按下▼按钮选择 [ADJ. 按钮设定], 按 下OK按钮或 ▶按钮
- 3. 按下▲▼按钮, 洗择设定值
- 4. 按下OK按钮或◀按钮
- 5. 在程序4. 按下<br →
按钮时, 按下MENU 按钮

以后,至更改设定为止,以此设定进行拍 摄。

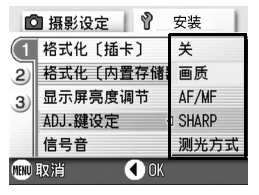

要点

使用[ADJ. 按钮设定]功能时,按下五次 ADJ. 按钮时,可以使用特写摄影时 使用的 AF 目标移动功能 ( → P.63)。

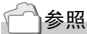

ADJ. 按钮的所有方法→ P.49

# 更改操作音的设定 ( 操作音 )

操作期间,相机会发出4种声音:启动声音、快门释放声音、对焦声音 和蜂鸣声。

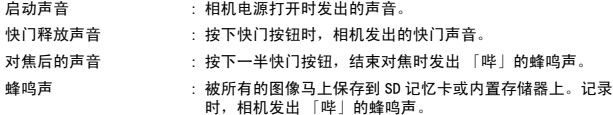

能够更改操作音的设定,变为不鸣响信号音。

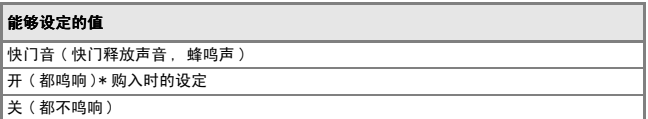

更改操作音的设定,进行如下操作。

#### *1.* 显示安装菜单

关于操作顺序,请参阅 P.95。

- 2. 按下▼按钮洗择[信号音],按下OK按 钮或▶按钮
- 3. 按下▲▼按钮,选择设定值
- 4. 按下OK按钮或◀按钮
- 5. 在程序4. 按下<br → 按钮时, 按下MENU 按钮

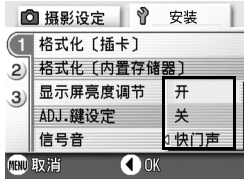

# 更改图像确认时间 (图像确认时间)

按下快门按钮后,为便于确认已拍摄的图像将瞬间显示。 图像确认时间,购入时设定为 1秒,此设定能够进行更改。

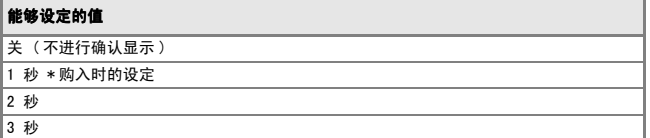

更改图像确认时间,进行如下操作。

#### *1.* 显示安装菜单

关于操作顺序,请参阅 P. 95。

- 2. 按下▼按钮选择「图像确认时间], 按 下OK按钮或A按钮
- 3. 按下▲▼按钮, 洗择设定值
- 4. 按下OK按钮或<按钮
- 5. 在程序4. 按下<br → 按钮时, 按下MENU 按钮

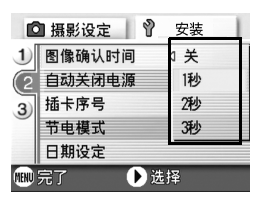

# 更改自动关闭电源的设定 (自动关闭电源)

在设定时间内不进行相机按钮的操作时,为了节约电源将自动关闭 (自动关闭电源)。

购入时,自动关闭电源设定为 1分钟,此设定能够更改。

# 能够设定的值 关 ( 自动关闭电源功能不启动 ) 1 分钟 \* 购入时的设定 5 分钟 30 分钟

自动关闭电源机能设定时,进行以下操作。

#### *1.* 显示安装菜单

关于操作顺序,请参阅 P.95。

- 2. 按下▼按钮选择「自动关闭电源], 按 下OK按钮或▶按钮
- 3. 按下▲▼按钮, 选择设定值
- 4. 按下OK按钮或◀按钮
- 5. 在程序4. 按下<br →
按钮时, 按下MENU 按钮

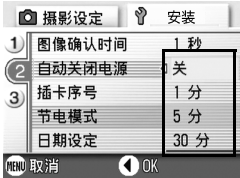

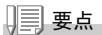

- 当自动关闭电源将电源关闭后,希望继续使用相机时,请先将滑动电源开关 关闭镜头盖,再次滑动电源开关打开镜头盖,打开电源。并且,按下回放按 钮时,虽然镜头盖不能打开,但是回放模式可以使用。
- 自动关闭电源功能在连接个人电脑时不能使用。
- 间隔摄影时, 此处的设定无效, 自动关闭电源功能不能使用。

# 更改文件名的设定 (插卡序号)

自动赋与已拍摄的图像连续编号的文件名,作为JPEG 文件,被记录在 内置存储器或SD记忆卡上。

更换SD记忆卡情况下的文件名,能够设定是否继续进行和上一卡连续 的编号。

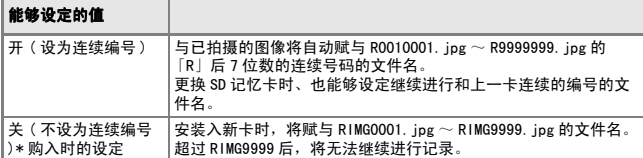

更改文件名的设定,进行如下操作。

#### *1.* 显示安装菜单

关于操作顺序,请参阅 P. 95。

- 2. 按下▼按钮洗择[插卡序号], 按下OK 按钮或▶按钮
- 3. 按下▲▼按钮, 选择设定值
- 4. 按下OK按钮或◀按钮
- 5. 在程序4. 按下<br →
按钮时, 按下MENU 按钮

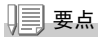

- 内置存储器情况下,通常能够和 「插卡连续号码 No. 1 的设定为 「OFF]时 一样,赋与文件名。
- 将图像传输到电脑上时,如果目标文件夹内已经存在同名的文件,在保存文 件前先重命名文件,以避免原文件被覆盖。
- 使用 USB 连接线(附属)从相机向个人电脑传送文件时,[ 插卡序号 ] 虽然设 定为开,文件名仍然以 「RIMG\*\*\*\*.jpg 」(\*\*\*\* 是号码)被保存。

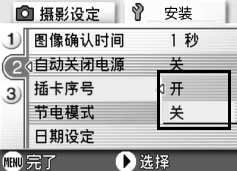

# 更改节电模式设定 (节电模式)

设定为节电模式时,液晶显示屏显示为关。

按下MENU按钮, 液晶显示屏的显示为开, 设定完成之后, 液晶显示 屏的显示返回为关。

即使按下心(自拍)按扭或心(特写)按钮,液晶显示屏上的显示也不 会切换开/关。

#### 能够设定的值

关 ( 非节电模式 )\* 购入时的设定

开 ( 节电模式 )

更改节电模式时,进行如下选择。

#### *1.* 显示安装菜单

关于操作顺序,请参阅 P. 95。

2. 按下▼按钮选择[节电模式], 按下OK 按钮或▶按钮

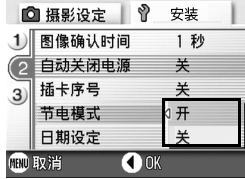

- 3. 按下▲▼按钮, 选择设定值
- 4. 按下OK按钮或◀按钮
- 5. 选择「开]时,会显示确认信息,按下< 按钮选择 「是],按下 O按钮
- 6. 按下MENU按钮

要点

- 设定为节电模式为开的状态下,打开电源或调整模式盘时,正处于节电模式 的警告,将显示2秒钟。
- 按下 (闪光灯) 按钮, 液晶显示屏的显示打开, 然后可以改变闪光灯的设 定。( → P.33) 再按下快门按钮或 OK 按钮,可以关闭液晶显示屏。

#### $\int \! \! \int$ 注意事项

节电模式下,虽然耗电量下降,但存在以下限制。

- 处理时间变慢。
- 静止图像模式 / 动画模式时才有效。回放模式时不会启动。

# 设定日期时刻 ( 日期设定 )

可以在图像上显示日期和时刻进行摄影。 这里说明从安装画面设定日时的方法。

*1.* 显示安装菜单

关于操作顺序,请参阅 P.95。

2. 按下▼按钮洗择[日期设定],按下OK 按钮或▶按钮

*3.* 按下!"#\$按钮,设定年·月·日· 时·分

> 持续按下 ▲▼ 按钮,可以高速增减数 字。

- 4. 从「格式]洗择日期的格式
- 5. 确认画面下侧的显示,按下OK按钮 日期被设定, 返回安装菜单

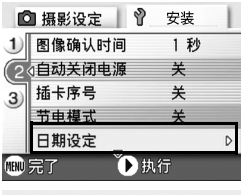

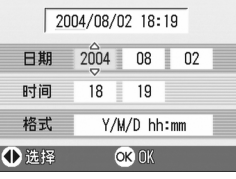

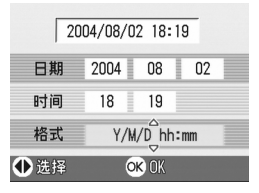

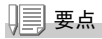

取出电池经过大约 1 周时, 设定的日期会被删除。此时, 请重新进行设定。
# 更改显示语言 (LANGUAGE)

可以更改液晶显示屏上所显示的语言种类。

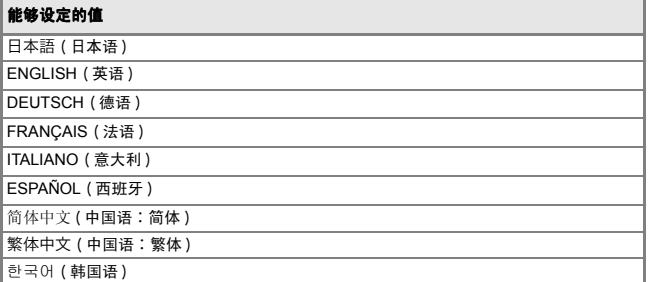

显示言语变更时,按以下进行操作。

#### *1.* 显示安装菜单

关于操作顺序,请参阅 P.95。

# 2. 按下▼按钮选择 [LANGUAGE],按下OK 按钮或▶按钮

显示语言选择画面。

#### 3. 按下AV<N>按钮,选择设定值

#### *4.* 按下O按钮

以后,至更改设定为止,以此设定进行拍 摄。

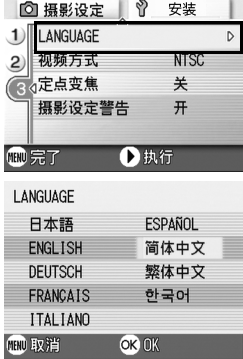

# 更改电视机浏览时的回放方式 (视频方式)

用随相机提供的AV连接线将相机连接到电视机上,就可以在电视机的 屏幕上观看静止图像和动画。

电视机等机器中的回放方式设定为 NTSC 方式(日本等国使用)。连 接机器是PAL 方式(欧洲等国使用)的情况下,先设定为PAL方式后再 进行连接。

#### 能够设定的值 NTSC \* 购入时的设定 **PAL**

更改回放方式,进行如下操作。

*1.* 显示安装菜单

关于操作顺序,请参阅 P.95。

- 2. 按下▼按钮洗**择「视频方式**],按下OK 按钮或▶按钮
- 3. 按下▲▼按钮, 选择设定值
- 4. 按下OK按钮或◀按钮
- 5. 在程序4. 按下<br →
按钮时, 按下MENU 按钮

以后,至更改设定为止,以此设定进行拍 摄。

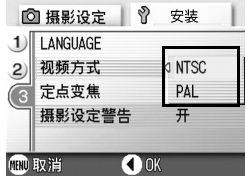

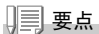

AV 连接线连接相机时,液晶显示屏不显示。

参照

用电视机画面浏览图像时→ P.38

# 改变定点变焦设置 ( 定点变焦 )

光学变焦的焦距可以固定为5级中的任何一级(35mm等效镜头,28mm、 35mm、50mm、85mm或 135mm)(步进变焦)。.

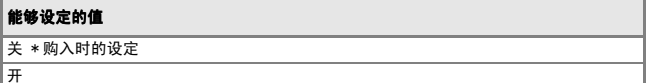

要设置是使用步进变焦(开)或不使用步进变焦(关),进行如下操 作。

*1.* 显示安装菜单

关于操作顺序,请参阅 P.95。

- 2. 按下▼按钮选择[定点变焦],按下OK 按钮或▶按钮
- 3. 按下▲▼按钮,选择设定值
- 4. 按下OK按钮或◀按钮
- 5. 在程序4. 按下<br → 按钮时, 按下MENU 按钮

以后,至更改设定为止,以此设定进行拍 摄。

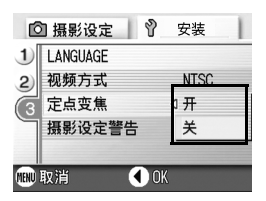

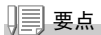

选择超微距摄影时,定点变焦的距离为 4 级 (35mm 等效镜头,35mm、50mm、 85mm 或 135mm)

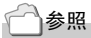

使用变焦时→ P.31

ß

# 表示设定更改的警告 (摄影设定警告)

下面的功能更改初始设定时,可以设定为使更改功能的图标闪烁,或 打开电源时提醒您有变更的警告信息显示5秒。

- 白平衡
- 对焦
- ISO 感光度
- 曝光补偿
- 长时间曝光

图标闪烁时按下相机的按钮时,图标变为点灯。 显示警告信息时按下相机的按钮时,信息将消失。

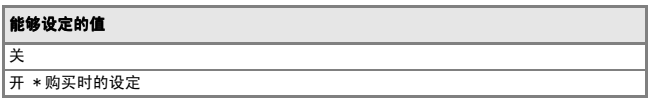

摄影设定警告设定为开或关时,进行如下操作。

*1.* 显示安装菜单

关于操作顺序, 请参阅 P.95。

- 2. 按下▼按钮选择「摄影设定警告], 按 下OK按钮或▶按钮
- 3. 按下▲▼按钮, 选择设定值
- 4. 按下OK按钮或◀按钮
- 5. 在程序4. 按下<br → 按钮时, 按下MENU 按钮

以后,至更改设定为止,以此设定进行拍 摄。

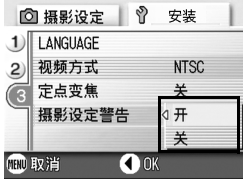

# 第 4 章

# 安装软件时

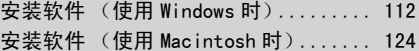

# 安装软件 (使用 Windows 时)

在个人电脑上安装将图像输入个人电脑的软件(此操作称作「安装软 件」)。

### 参照

关于图像输入个人电脑的方法,请参阅收录在 Caplio Software CD-ROM 里 的 『使用说明书 (软件篇)』。关于 『使用说明书 (软件篇)』的显示方法, 请参阅 P.113。

#### ∬ 注意事项

请务必在利用电缆进行相机和个人电脑的连接 前,在个人电脑上安装软件。

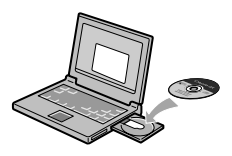

#### Caplio Software CD-ROM 时可安装的软件

在CD-ROM驱动器中放入Caplio Software CD-ROM时,自动出现以下画 面。

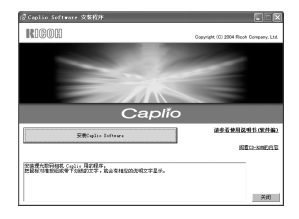

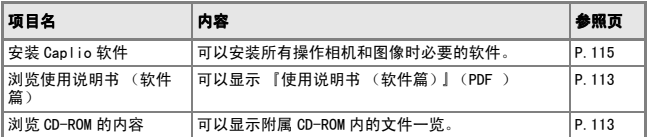

## 单击 「安装 Caplio 软件]时……

安装有下列软件

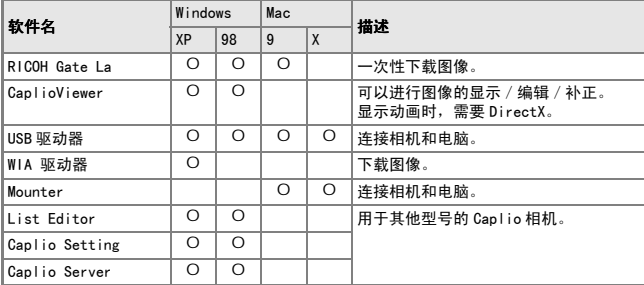

 $XP \cdot Windows \, NP$  98:Windows 98/98SE/Me/2000

#### 单击 [ 浏览使用说明书 ( 软件篇) ] 时……

可以显示CD-ROM内的『使用说明书(软件篇)』(PDF文件)。使用 Windows用户,已经在个人电脑里安装了AcrobatReader软件时,只要 双击就可以显示。

没有安装AcrobatReader时,有必要先安装AcrobatReader(参阅 )。

#### 单击 「浏览 CD-ROM 的内容 1 时……

可以在电脑屏幕上显示CD-ROM所含的文件列表。

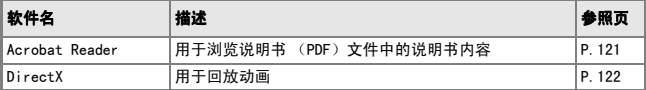

# 使用附送软件时的系统需求

使用附件软件,需要以下环境。 请通过您使用的个人电脑和个人电脑说明书等进行确认。

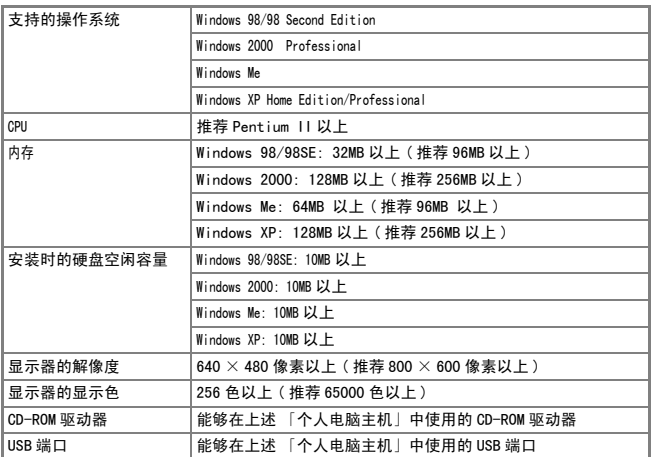

 $\sqrt{2}$ 注意事项

- 进行过 OS 升级的个人电脑,USB 及机能可能无法正常运行,附件软件对此将 不支持。
- OS 系统环境的变化等原因,可能会无法正常工作。
- 附件软件将不支持,利用 (PCI 回路等)扩张机能而添置的 USB 端口。
- 与 HUB 等其它的 USB 机器等组合使用时,也会发生无法正常工作的情况。
- 输入动画等数据量较大的文件时,推荐在内存量较大的环境下进行。

#### 参照

使用 SD 记忆卡向个人电脑输入图像时→ 『使用说明书 (软件篇)』

# 在个人电脑上安装软件 (Windows XP 时)

#### $\mathbb{F}$ 注意事项

- 在指明前,请先勿将相机连接到电脑上。如果原来已经将相机连接到电脑 上,并显示了[发现新硬件向导]画面,单击[取消],断开相机和电脑之 间的连接线,然后继续安装。
- 使用 Windows XP 时, 安装软件需要管理员权限。
- 1. 启动个人电脑, 把附属的 Caplio

Software CD-ROM 放进 CD-ROM 驱动器里

个人电脑的画面上,自动显示右侧画面。

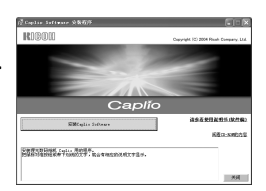

*2.* 单击[安装Caplio软件]

稍后显示 [设定语言的选择]画面。

- *3.* 选择语言,单击[确定]按钮 显示 [InstallShield Wizard]画面。
- *4.* 单击[下一步]

显示[安装位置的选择]画面。

5. 确认安装位置并单击 [ 下一步 ]

显示[程序文件夹的选择]画面。

6. 确认程序文件夹,点击[下一步]

显示 [InstallShield Wizard 完 ] 画面。

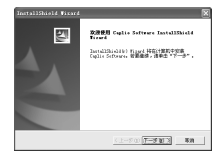

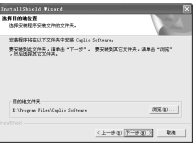

安装软件时

安装软件时

# *7.* 点击[完成]按钮

显示右侧的信息画面。

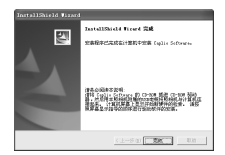

连接相机与个人电脑,进行驱动器的设定。 请参阅 P.119 以后。

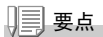

安装后,有必要重新启动计算机。

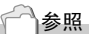

有关如何从电脑上删除软件 (卸载)→ P.123。

# 在个人电脑上安装软件 (Windows 98/98SE/Me/2000 时)

#### $\mathbb{F}$ 注意事项

- 在指明前,请先勿将相机连接到电脑上。如果原来已经将相机连接到电脑 上,并显示了[发现新硬件向导]画面,单击[取消],断开相机和电脑之 间的连接线,然后继续安装。
- 对 Windows2000,安装软件需要管理员权限。
- 1. 启动个人电脑, 把附属的 Caplio Software CD-ROM 放进 CD-ROM 驱动器里 个人电脑的画面上,自动显示右侧画面。

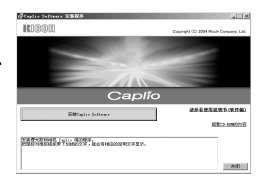

- *2.* 单击[安装Caplio软件]
- 3. 确认使用语言,单击 [OK] 按钮
- *4.* 单击[下一步]按钮

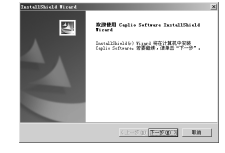

*5.* 确认安装位置, 确认安装位置,单击[下一步]按钮 显示[程序文件夹的选择]画面。

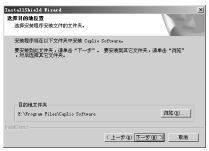

# 6. 确认安装位置, 单击 [下一步] 按钮

[InstallShield Wizard Complete 完]画面被显示。

# *7.* 点击[完成]按钮

# 要点

安装后,有必要重新启动计算机。

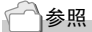

有关如何从电脑上删除软件 (卸载)→ P.123

# 连接相机和个人电脑

软件放入个人电脑后,连接相机和个人电脑。

- *1.* 确认相机的电源已关闭
- 2. USB连接线的一端连接个人电脑的 **USB**端口
- *3.* 把**USB**连接线的另一端连接到**USB** 端子

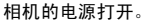

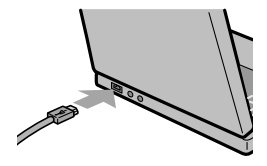

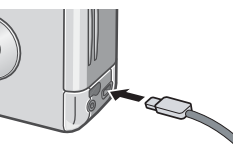

Windows XP 时

用附件中的USB电缆连接相机和个人电脑,仅最初会显示[找到新的 硬件向导]画面。

- 1. 选择 「缩略或从特定的地方安装(详 细)]
- *2.* 选择[下一步]
- 3. 选择「在这些位置上搜索最佳驱动程 序], [在搜索中包括这个位置], [浏 览]按钮

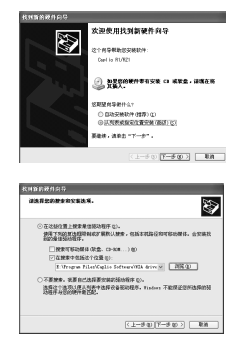

4. 在已安装 Caplio Software 的地方选择 [WIA driver]文件夹 (基本是C:\Program Files\Caplio Software\WIA driver),选 择[下一步]

WIA driver 被安装。 显示 [Caplio R1/RZ1] 画面。

5. 选择RICOH Gate La, 在「操作时总使用 此程序]上标号,按[OK]

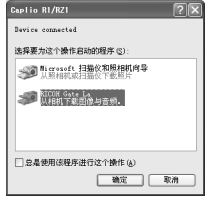

要借助 Windows XP 的扫描仪和照相机向导从

相机装载图像,请洗择 [ 扫描仪和昭相机向导 ]。

不复选 [ 总是使用该程序进行这个操作 ] 复选框, 则每次从相机装载图像 时,都会显示 [Caplio R1/RZ1] 画面,让您选择在是使用 RICOH Gate La 还是使用扫描仪和照相机向导装载。

## 停止相机与个人电脑的连接时

- 1. 按下相机的电源按钮,关闭电源
- *2.* 从相机上卸下附件中的专用USB连接线

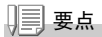

将相机的图像输入个人电脑时,推荐使用 AC 适配器 (另售)。

# 安装其他软件

使用Windows时, 附属的 CD-ROM内除了 Caplio Software, 还可以安 装如下软件。

- Acrobat Reader
- DirectX

相机用USB连接线连接到电脑上时,请不要安装软件。

#### 安装 Acrobat Reader

Acrobat Reader 显示「使用说明书(软件篇)](PDF文件)的软件。 如果电脑在Windows下运行,则可以安装Acrobat Reader。

如果电脑上已经安装了Acrobat Reader,则不需要再安装。

使用Windows XP或2000时,只有具备管理者资格的用户才能进行安 装。

对Windows 2000/XP,安装软件需要管理员权限。

*1.* 打开电脑,将附送的Caplio Software CD-ROM 插入 CD-ROM 驱动器

自动显示如右图所示的画面。

- 2. 单击 [Browse CD-ROM] 列表 CD-ROM 中的文件。
- 3. 双击[Acrobat] 文件夹
- 4. 双击[Chinese Simplified]文件夹
- *5.* 双击[ar505chs] (ar505chs.exe)
- *6.* 根据下面显示的讯息安装Acrobat

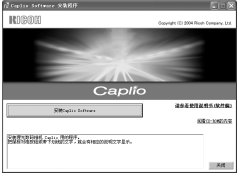

## 安装 DirectX DirectX

用于播放动画文件的软件。

但低于7.1的版本不能播放动画文件。请安装更新版本。 对Windows XP,不需要安装DirectX,因为已经安装了更新版本。 对Windows 2000/XP,安装软件需要管理员权限。

#### 1. 启动电脑,将 Caplio Software CD-ROM 插入 CD-ROM 驱动器

- 2. 单击 [Browse CD-ROM]
- 3. 双击[DirectX]文件夹

#### 4. 双击[Chinese\_Simplified]文件夹

### *5.* 双击以下文件

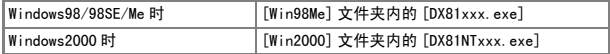

# 卸载软件

对Windows 2000/XP,安装软件需要管理员权限。

- *1.* 单击 Windows 工具栏上的 [ 开始 ]
- *2.* 选择[设置],然后选择[控制面板]
- *3.* 双击[添加/删除程序]图标
- 4. 选择 [Caplio Software],然后单击[更改/删除]
- *5.* 确认文件删除并单击[确定]

显示 [ 查找共同文件 ] 对话框。

6. 确认文件删除并单击[OK]

显示 [Shared File Detected] 对话框。

# 安装软件 (使用 Macintosh 时)

个人电脑里安装将图像输入电脑的软件(此操作叫「安装」)。

# 参照

关于图像输入个人电脑的方法,请参阅收录在 Caplio Software CD-ROM 里的 『使用说明书 (软件篇)』。关于 『使用说明书 (软件篇)』的显示方法,请 参阅 P.113。

#### $\sqrt{2}$ 注意事项

在个人电脑上安装图像输入软件之前,请勿连 接个人电脑和相机。

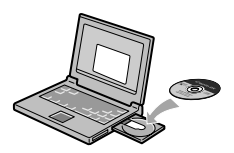

### Caplio Software CD-ROM 时可安装的软件

在CD-ROM驱动器中放入Caplio Software CD-ROM时,自动出现以下画面。

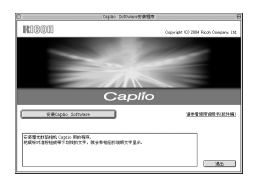

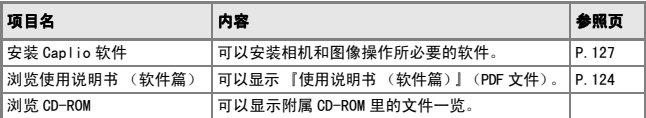

# 单击 [安装 Caplio 软件]……

安装有下列软件∶

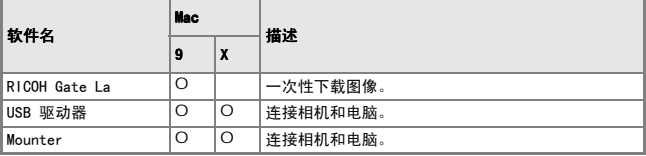

9: Mac 0S 8.6  $\sim$  9.2.2 X : Mac 0S X 10.1.2  $\sim$  10.3

## 单击 [浏览使用说明书 (软件篇)]……

可以显示CD-ROM里的『使用说明书(软件篇)』(PDF文件)。 没有安装Acrobat Reader时,请先安装Acrobat Reader。

# 使用附送软件时的系统需求

使用附属的软件时,需要如下系统。 请确认使用中的个人电脑的说明书。

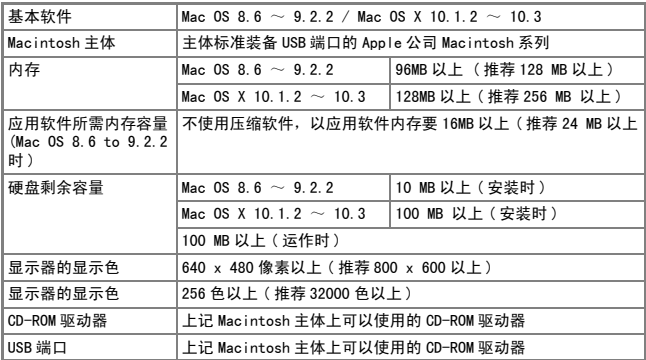

#### $\sqrt{\frac{1}{2}}$ 注意事项

- OS 系统环境的变化等原因,可能会无法正常工作。
- 附件软件将不支持,利用 (PCI 回路等)扩张机能而添置的 USB 端口。
- 与 HUB 等其它的 USB 机器等组合使用时,也会发生无法正常工作的情况。

#### IJ≣ 要点

- 输入动画等数据量较大的文件时,推荐在内存量较大的环境下进行。
- 使用 Mac 0S 8.6 to 9.2.2 时, 推荐在内存量较大的环境下进行。
- 显示屏的显示色在256色以上时就可以运作,但是推荐您使用32,000色以上 的显示屏。

参照

使用 SD 记忆卡向个人电脑输入图像时→ 『使用说明书 (软件篇)』。

# 在个人电脑上安装软件 (Mac OS 8.6 ~ 9.2.2 时)

- 1. 打开 Macintosh 的电源,把附属的 Caplio Software CD-ROM 放进 CD-ROM 驱动器里
- 2. 选择Mac 0S 9文件夹 显示 [Caplio Installer] 的图标。
- *3.* 双击[Caplio Installer] 打开 Caplio Installer 窗口。
- *4.* 单击[安装Caplio软件]
- 5. 单击[OK]
- *6.* 单击[安装]

安装结束后,显示确认需要重新启动 Macintosh 的信息。

*7.* 单击[继续]

进行安装,稍后显示安装结束的信息。

*8.* 单击[重新启动]

Macintosh 被重新启动。

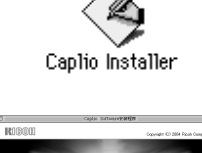

Caplio

。<br>|石原理史数24版 Capta 用約88年<br>|税収96名を経験中下加税約欠平、数分再刊売約10時欠平差米

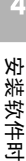

 $-$  48.  $-$ 

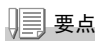

#### 删除软件

要从Macintosh电脑上删除(卸载)软件,将已经安装的软件拖放到废纸箱中。

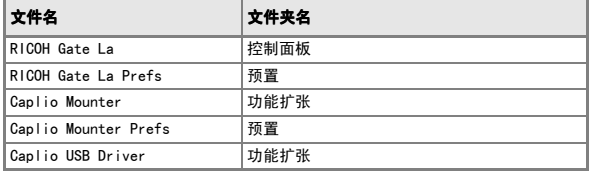

# 在个人电脑上安装软件 (Mac OS X 10.1.2  $\sim$  10.3 时 )

- 1. 打开 Macintosh 的电源,把附属的 Caplio Software CD-ROM 放进 CD-ROM 驱动器里
- *2.* 打开Mac OS X文件夹

显示 「Caplio Mounter.pkg]的图标。

3. 双击 [Caplio Mounter.pkg] 启动指令。显示需要管理者口令的画面。

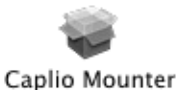

#### *4.* 单击键图标

显示认证窗口。

#### 5. 输入管理者的名称和口令, 单击 [OK]

#### *6.* 单击[继续]

显示选择安装位置的画面。

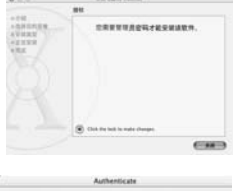

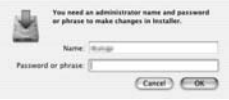

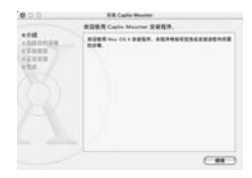

# 7. 单击希望安装的组件,单击「继续]

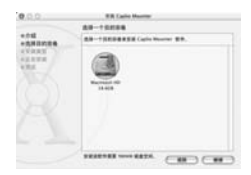

*8.* 单击[安装]

安装结束后,显示需要重新启动 Macintosh 的确认信息。

*9.* 单击[继续安装] 进行安装,稍后显示安装结束的信息。

### *10.*单击[重新启动]

Macintosh 被重新启动。

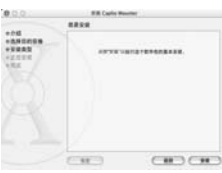

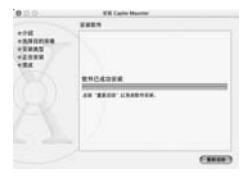

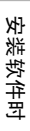

4

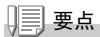

#### 卸载软件

- 1. 启动 [Applications] 文件夹中的 [Caplio Mounter]
- 2. 选择 [ 文件 ] 菜单中的 [ 卸载 ]

软件被卸载。

# 第 5 章

# 出现问题时

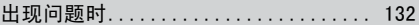

# 出现问题时

# 关于相机主机的故障 关于相机主机的故障

# 关于电源

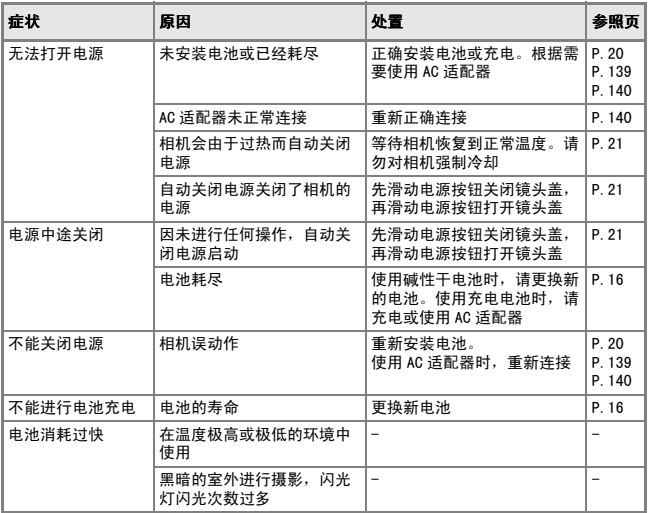

# 关于摄影

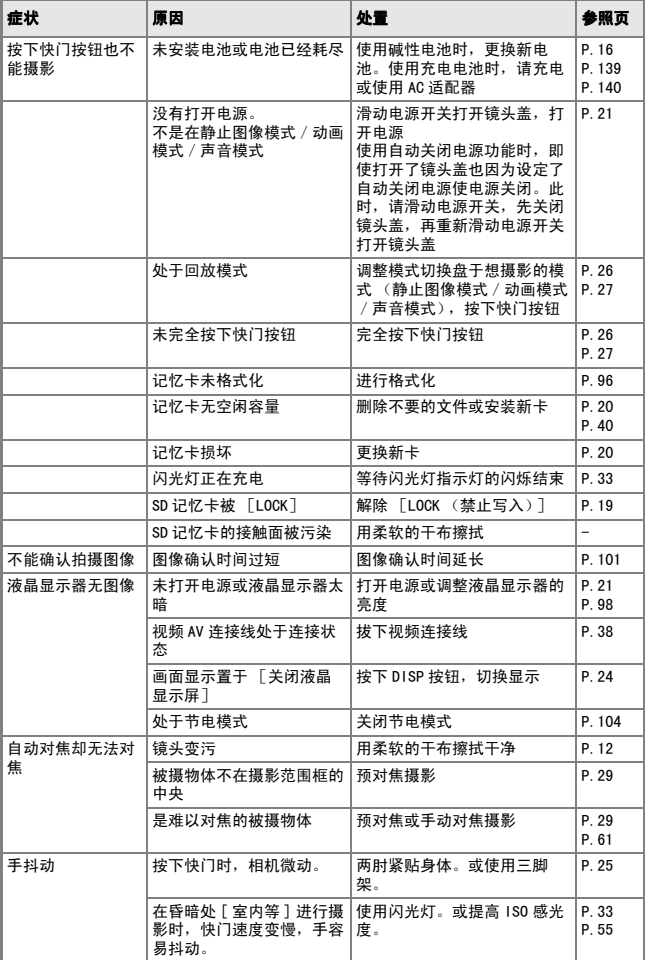

出现问题时 出现问题时

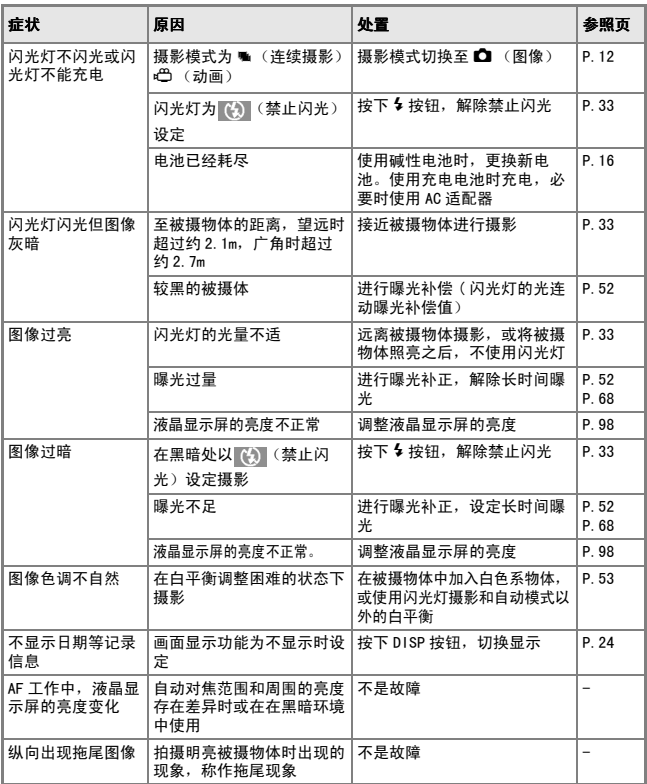

# 关于回放 / 删除

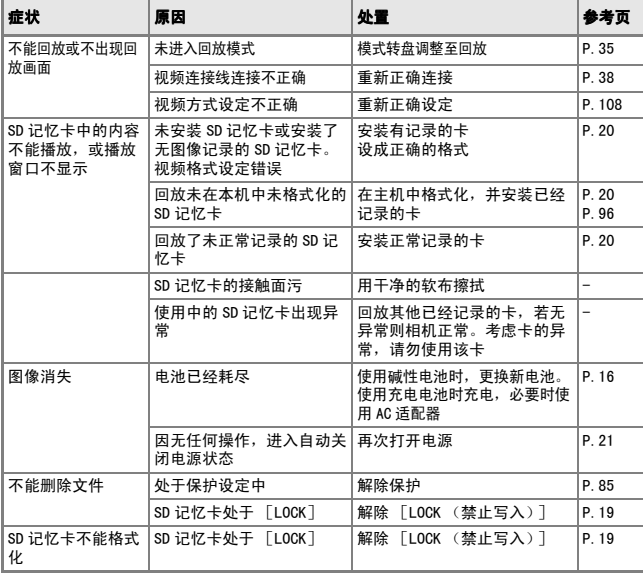

出现问题时 出现问题时

# 其他

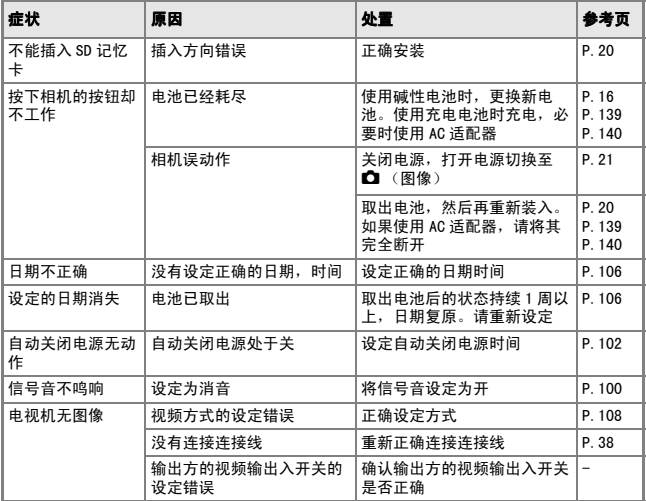

# 附录

# A. 主要规格

# 综合

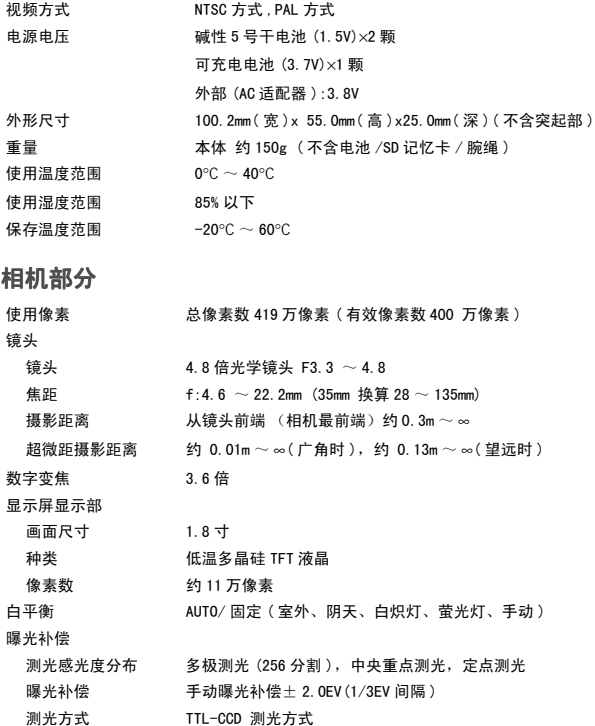

- 闪光灯 AE 有 (日光同步 有)
- 快门 图像 ;8,4,2,1~1/2000 秒,动画 :1/30 ~ 1/2000 秒
- ISO 感光度 AUTO,ISO64,ISO100,ISO200,ISO400,ISO800

距离调节

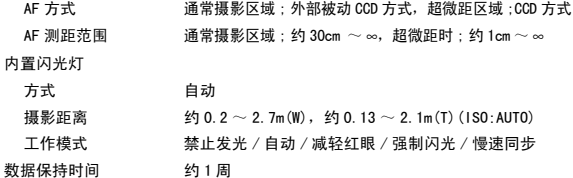

#### 图像数据记录部

像素数 ( 解像度 )

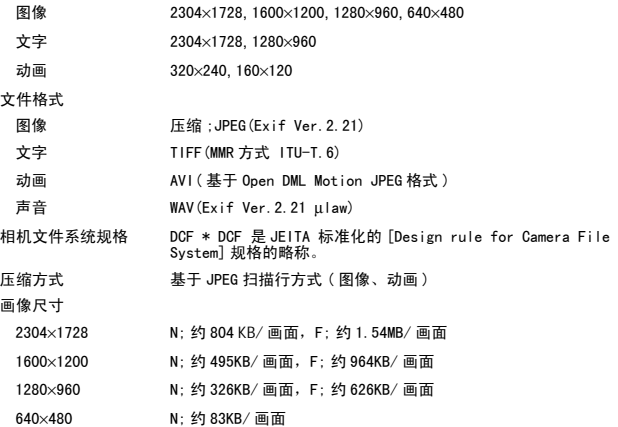

# 输入输出端子

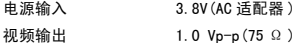

### 能够记录回放的记忆卡的种类

记忆卡种类 SD 记忆卡、多媒体卡

| 商品名称     | 型名      | 备注                                       |
|----------|---------|------------------------------------------|
| AC 适配器   | $AC-4b$ | 从家用插座获取电源。进行长时间的摄影和图像浏览、或<br>与个人电脑连接时使用。 |
| IPC 卡话配器 | FM-SD53 | SD 记忆卡直接安装至个人电脑的 PC 卡片输入器时使用。            |
| 可充电电池    | DB-50   | 本相机的可充电电池。                               |
| 充电电池套件   | $BS-5$  | 包括可充电电池 (DB-50) 和电池充电器。                  |

Caplio R1中,可以使用以下另售品。

# 装入可充电电池 (另售)

充电电池(DB-50)是适用于本相机的。它使用时间长,而且可以通过 充电反复使用,令使用非常方便。

如果您已经用了本相机,请在装入电池前确认相机的电源是关闭的。

- *1.* 依箭头方向推动电池/记忆卡盖,打开 盖板
- *2.* 插入可充电电池
- *3.* 依箭头方向推动电池/记忆卡盖,关闭 盖板

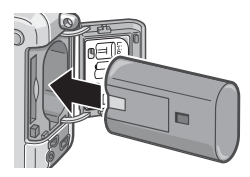

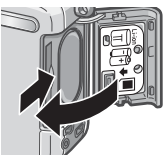

取出可充电电池

- *1.* 依箭头方向推动电池 / 记忆卡盖,打开盖板
- *2.* 取出充电电池
- *3.* 依箭头方向推动电池/记忆卡盖,关闭盖板

# 15 注意事项

- 长期不使用相机时, 请取出电池后收藏保管。
- 请将取出的电池存放在阴凉干燥的地方。
- 充电时, 请使用专用电池充电器。

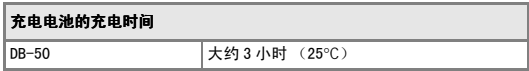

#### 使用 AC 适配器 ( 另售 )

长时间摄影或浏览图像时、或连接个人电脑时,推荐使用AC适配器 (另售)。

如果您已经用了本相机,请在装入AC适配器电池前确认相机的电源是 关闭的。

- *1.* 依箭头方向推动电池/记忆卡盖,打开 盖板
- *2.* 插入AC 适配器用电池
- *3.* 打开电源(DC输入)电线盖,取出电线
- *4.* 依箭头方向推动电池/记忆卡盖,关闭 盖板
- *5.* 把插头插进插座

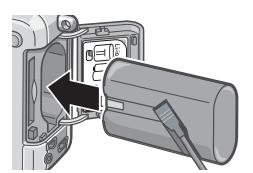

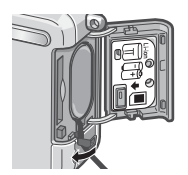

#### 取出 AC 适配器

如果您已经用了本相机,请在取出AC适配器电池前确认相机的电源是 关闭的。

*1.* 确认相机的电源已关闭

#### *2.* 依箭头方向推动电池/记忆卡盖,打开盖板

*3.* 取出AC适配器用电池

*4.* 依箭头方向推动电池/记忆卡盖,关闭盖板

#### $\mathbb{F}$ 注意事项

- 妥贴地插入电源插头和电缆。
- 不使用相机时,从相机上和电源插座上拔下 AC 适配器。
- 在使用时拆除 AC 适配器或从插座上拔下插头,可能会造成数据丢失。
- 当使用 AC 适配器时,电池余量标记有时不显示。

# C. 各个背景模式和功能的组合

根据摄影模式的种类,通常摄影模式和功能的作用有可能不同。

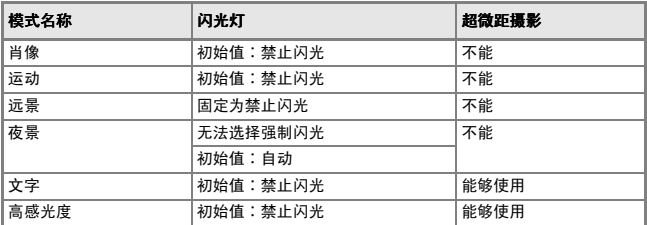

# D. 关于各种模式时的菜单项目

### 动画模式时

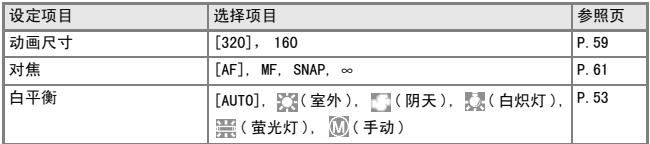

# SCENE模式时(文字模式除外)

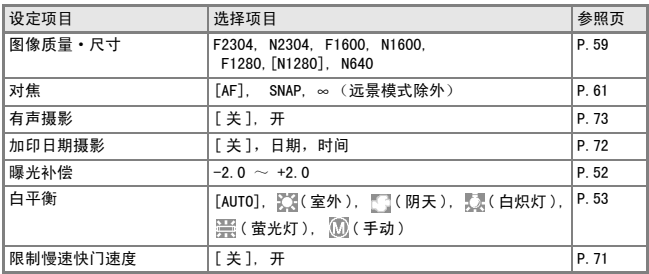

# 文字模式时

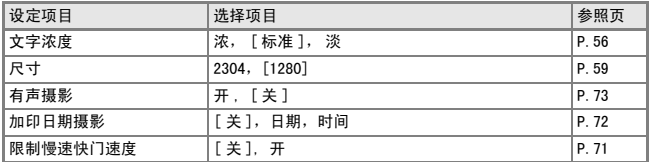
# E. 关闭电源也能保持设定值的功能一览

关闭电源后,有些功能将返回原来的设定。关闭电源设定值的保持/返回功能如下。

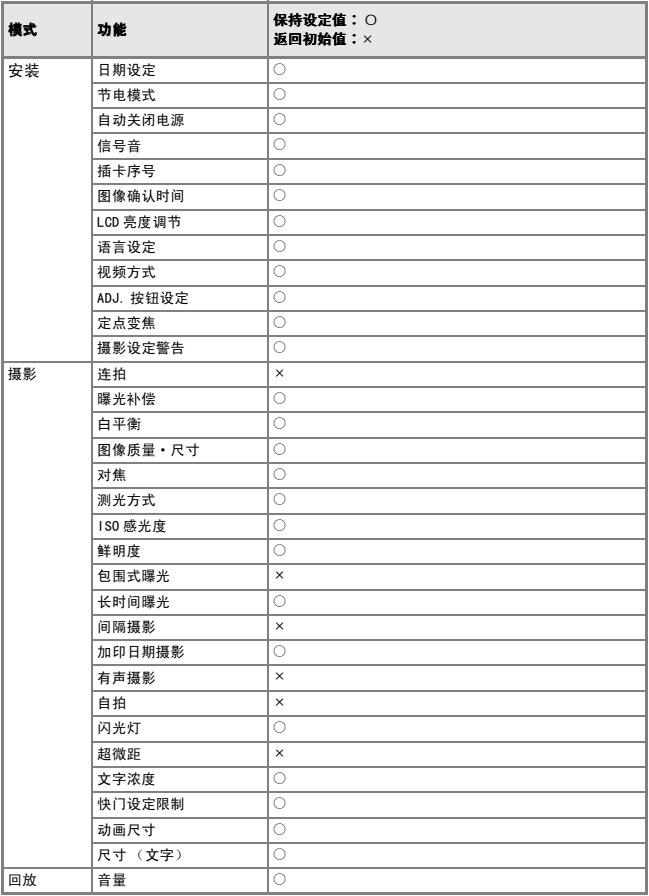

### F. 内置存储器/ SD 记忆卡能够记录的张数

随内置存储器/SD记忆卡的容量,画面质量/尺寸能够记录的 张 数,大约如下。

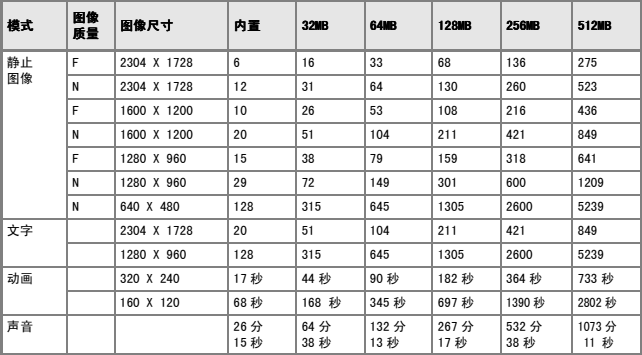

#### ⇒ ■ ■ ■

- 剩余记录张数随摄影的被摄体而不同,实际能够摄影的张数也不同。
- 同样容量的记忆卡,根据厂家和种类、摄影条件的不同, 能够摄影的张数也 不同。
- 可以连续摄影 (录音)的时间,随记忆卡的厂家、种类、性能所不同。

## G. 在海外使用时

#### 关于 AC 适配器 ( 型名 :AC-4b)

在交流 100V,50Hz/60Hz 的地域可以使用。 在电流插座形状不同的国家、事先咨询代理店并准备和使用方国家的电源插座相吻合的变换适配器。

#### 关于保修证

在海外使用时,万一出现故障、问题时,关于在当地的售后服务及相关费用不负责任,敬请谅解。

#### 在当地使用电视机进行回放时

能够在附映像输入端子的电视机 (或显示屏)上回放。请使用附件的 AV 连接线。 本机对于电视机的 NTSC 和 PAL 方式。配合当地的电视机制式。切换相机的视频方式进行使用。 赴海外时,请在确认当地视频方式之后进行使用。

# H. 使用注意事项

- 在海外使用时,万一出现故障、问题时,关于在当地的售后服务及相关费用不 负责任,敬请谅解。
- 请注意、不要把相机弄掉、或给予严重的撞击。
- 连续闪光会使闪光灯的发光组件发热。如非必要,请勿连续闪光。
- 请勿靠近眼睛使用闪光灯,也勿直接用取景器对着太阳及其他强烈的光线取 景,以防止视力损伤(尤其是婴幼儿)。
- 请勿靠近机动车驾驶员使用闪光灯,以防止发生交通事故。
- 长时间使用相机后电池会发热。使用后立即触碰电池,可能会灼伤手指。
- 液晶显示屏暴露在阳光下,屏幕上显示的图像看起来好象被洗去,因而无法浏 览。
- 液晶显示屏中的部分或全部像素不能保持连续发光。这一特性使显示屏不能 始终保持高亮度。这并非故障。
- 携带相机时避免与其他物体碰撞。
- 在温度突然变化的环境中,相机可能会结露(产生小水滴),使玻璃表面起雾 或使相机发生故障。温度突然变化时,把相机放入塑料包袋或其他能尽量减缓 温度变化的包袋中。直至相机温度与环境温度的差异足够小时,再取出相机。
- 为防止出现故障,请勿使用尖细的东西插麦克风或扬声器的孔。

要点

#### 容易结露的状态

- 移动至温度差较大的地方时
- 多湿气时
- 直接受冷气或热气时

### I. 关于维护和保管

关于维护

- 注意,镜头附上指纹和污渍,可能导致画面质量下降。
- 镜头附上垃圾和污渍时,请勿用手直接触摸,请用市售的吹气式除尘器吹飞, 或用软布轻轻擦拭。
- 在海边和使用药品的地方使用后,请特别留心擦拭。
- 万一相机出现问题时,请向理光修理接待中心咨询。 本相机存在高电压回路非常危険,因而绝对不可自己拆卸。
- 请勿接触稀释剂,挥发油及杀虫剂等挥发性物质。可能导致变质,或塗料剥 落。
- 液晶显示屏的表面,容易划伤、请勿与硬物发生磨擦。
- 液晶显示屏的表面,请用软布配合少量市售的液晶显示器表面清洁用溶剂, 轻 轻擦拭。

#### 关于保管

- 因可能导致相机故障,请避免在以下场所进行保管。 高温多湿,或湿度、温度变化剧烈的场所 沙、灰尘、尘埃多的场所 震动剧烈的场所 长时间和防虫剂等药品及橡胶、塑料制品等接触的场所 产生强磁场的场所(显示屏、转流磁石旁等)
- 长期不使用相机时,请取出电池。

#### 维护时的注意事项

(1)请务必关闭电源。

(2)维护时,请卸下电池和AC 适配器。

J. 显示错误信息

液晶显示屏上显示如下错误信息时,以如下方法进行处置。

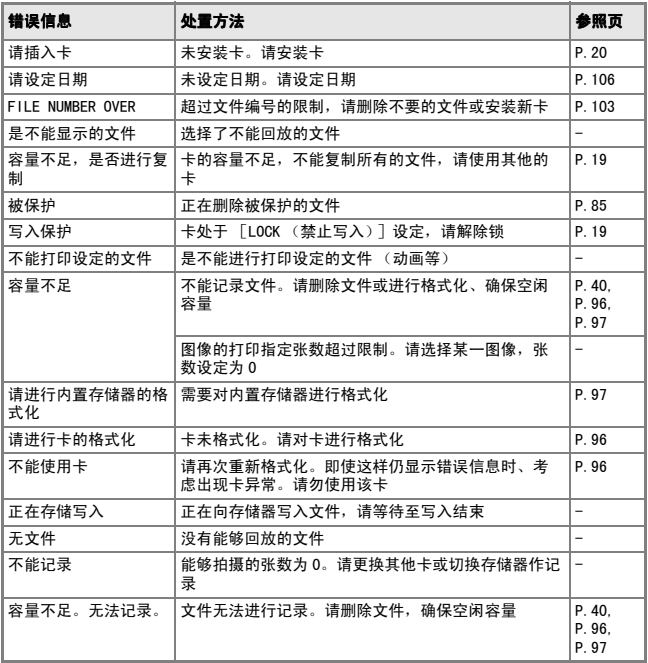

### K. 关于售后服务

- 1. 万一本产品出现故障时、因为在保修书上记载的保修期内免费进行修理,请和理光修理接 待中心或销售商家联系。另外,造访理光修理接待中心产生的诸项费用由用户负担。
- 2. 下列情况下,即使在保修期内,也不在免费修理之列。
- 1) 和使用说明书记载的使用方法不同的使用而导致的故障。
- 2) 在使用说明书记载的本公司指定修理处理所以外的场所进行修理、改造、分解清洗等而产 生的故障。
- 3)火灾、天灾、地理变化等导致的故障。
- 4) 保管上的不完善(高温多湿和在放入防虫剂的场所保管、电池等的液漏、发霉等)而导致 的故障。
- 5) 浸(灌)水、饮料(果汁、酒类等)浇灌、混入沙(泥)、撞击、落下等而导致的故障。
- 3. 超过保修书上记载的保修期,本产品的有关修理为有偿修理。另外,此时的运费等诸项费 用由用户负担。
- 4. 无附带保修书时和无销售店名,购入年月日的记载时及记载事项出现订正时,即使在保修 期内也为有偿修理。
- 5. 即使在保修期内,本制品需要进行各部检查,和精密检测等特別委托时,另外的实际费用 由用户负担。
- 6. 保修对象部分仅主机,外壳、腕绳等附件类及本制品附带的消耗品类(电池类)不在保修 之列。
- 7. 无论是否在免费修理期内,本制品的故障引发的附带损失(撮影时需要的诸项费用及应得 利益的损失)等,可能难以给予补偿。
- 8. 以上的保修规定承诺免费修理,这些不对用户法律上的权利产生限制。以上保修规定在与 本产品相关的保修书中也有同样精神的记载。
- 9. 本产品的辅助用性能部件(维持功能、性能不可欠的部件),保证供应5年。
- 10.浸(灌)水、沙(泥)浇灌、强烈碰撞、落下等,导致损伤严重,存在不能恢复故障前性能 而不能修理的情况。敬请谅解。

要点

- 修理前,请检查电池的消耗和再次阅读使用说明书 (再次确认您的使用方 法)。
- 根据修理部位,修理可能会花费一段时间,修理请留出富裕的时间。
- 修理时,请尽可能详细地告知故障内容和故障部位。
- 修理时,请勿附带和修理无直接关系的附件类。
- 进行重要记录(结婚仪式和海外旅行等)的摄影时,推荐事先进行测试摄影 并确认相机的状态,同时携带使用说明书和备用电池。
- 修理时,不能保证 SD 记忆卡及内置存储器内的数据不丢失。

# 索引

## $\boldsymbol{\mathsf{A}}$

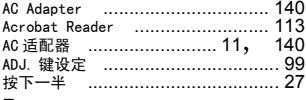

### $\, {\bf B}$

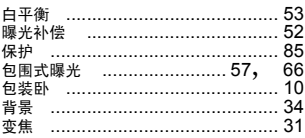

### $\overline{c}$

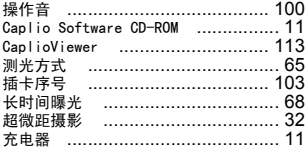

# D

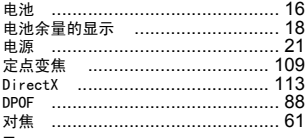

#### F

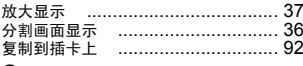

### G

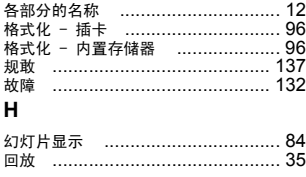

#### $\mathbf{I}$

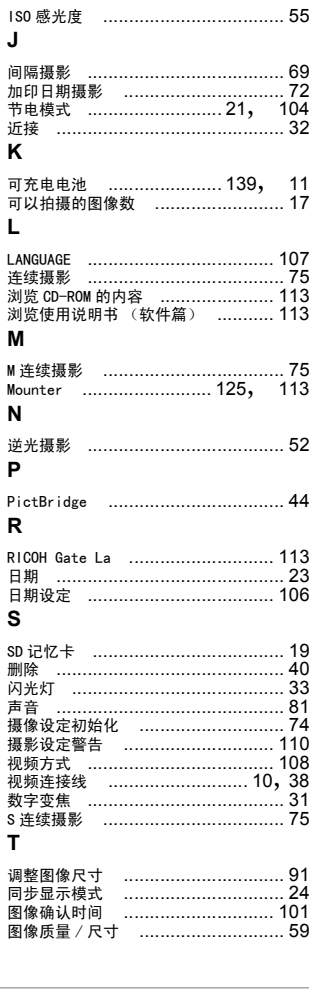

### $\cup$

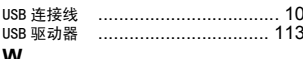

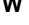

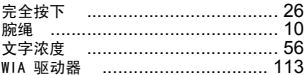

# $\overline{\mathbf{x}}$

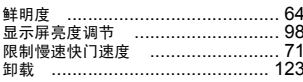

# Ý

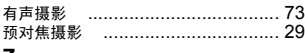

#### z

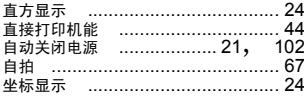

# Telephone Support Numbers in Europe

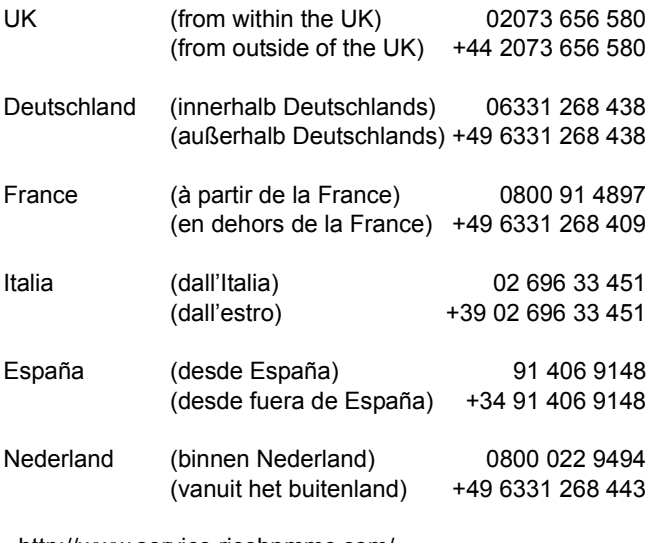

http://www.service.ricohpmmc.com/

#### 从环境友好,到环境保护,再到环境管理

作为不可替代的地球上的一员,从环境 友好,到环境保护,再到环境管理,理光 一贯积极促进环境友好活动,也积极开 展环境保护活动,以解决管理这一重大课题。

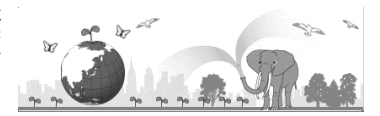

为减少数码相机给环境带来的负荷,理光也在尝试通过 " 降耗节能 " 以及 " 减少产品中 影响环境的化学物质"来解决这一重大课题。采用简便易行的手册和CD-ROM即为其中的一部分。

如果出现问题

首先参阅本手册中的"故障检修"。如果不能解决问题,请参阅「使用说明书 ( 熟练运用 指南)」的"附录 故障检修"。如果仍不能解决问题,请与理光维修中心联系。

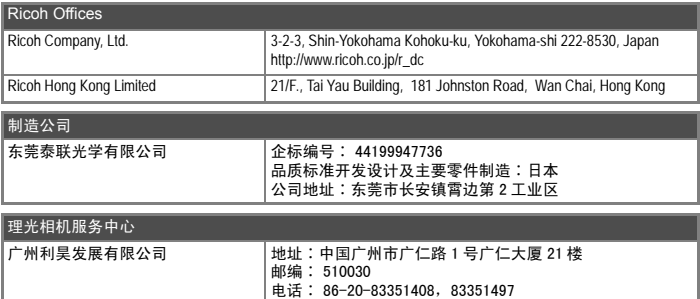

Ricoh Company, Ltd. 15-5, Minami Aoyama 1-chome, Minato-ku, Tokyo 107-8544, Japan 2004 July

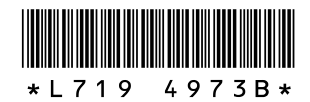

 $CH$   $CH$ ) Printed in China